SmartLabによる

# In-plane極点測定

ODF 解析を行う場合、バックグランド除去、defocus補正は重要である。

極点図の外周部分は透過法で測定されていたが、In-plane極点測定では反射法で測定されているように 解説されている。しかし、この部分はdefocusが大きく、吸収も大きいので補正量が大きく、 解析は困難である。極点図の外周部分(α角度が90度(0度とも表現される事もある))は測定しない。

Smartlabの極点測定はバックグランド測定を伴わない。バックグランド除去を行う場合、 本来の極点測定と、バックグランド測定を別に測定し、合成する必要があります。 バックグランドは、極点図の対称性から、β方向360度の範囲を必要としない。 通常、45度あるいは90度あれば十分である。 defocus測定のバックグランドは、1点で可能である。 本説明ではIn―plane極点のdefocus測定を紹介し、通常の極点測定を理解して頂く。

更に、アルミニウム材5182H18によるODF解析を紹介します。

2013年02月07日 HekperTex Office

各種光学系説明資料¥SmartLab-In-plane

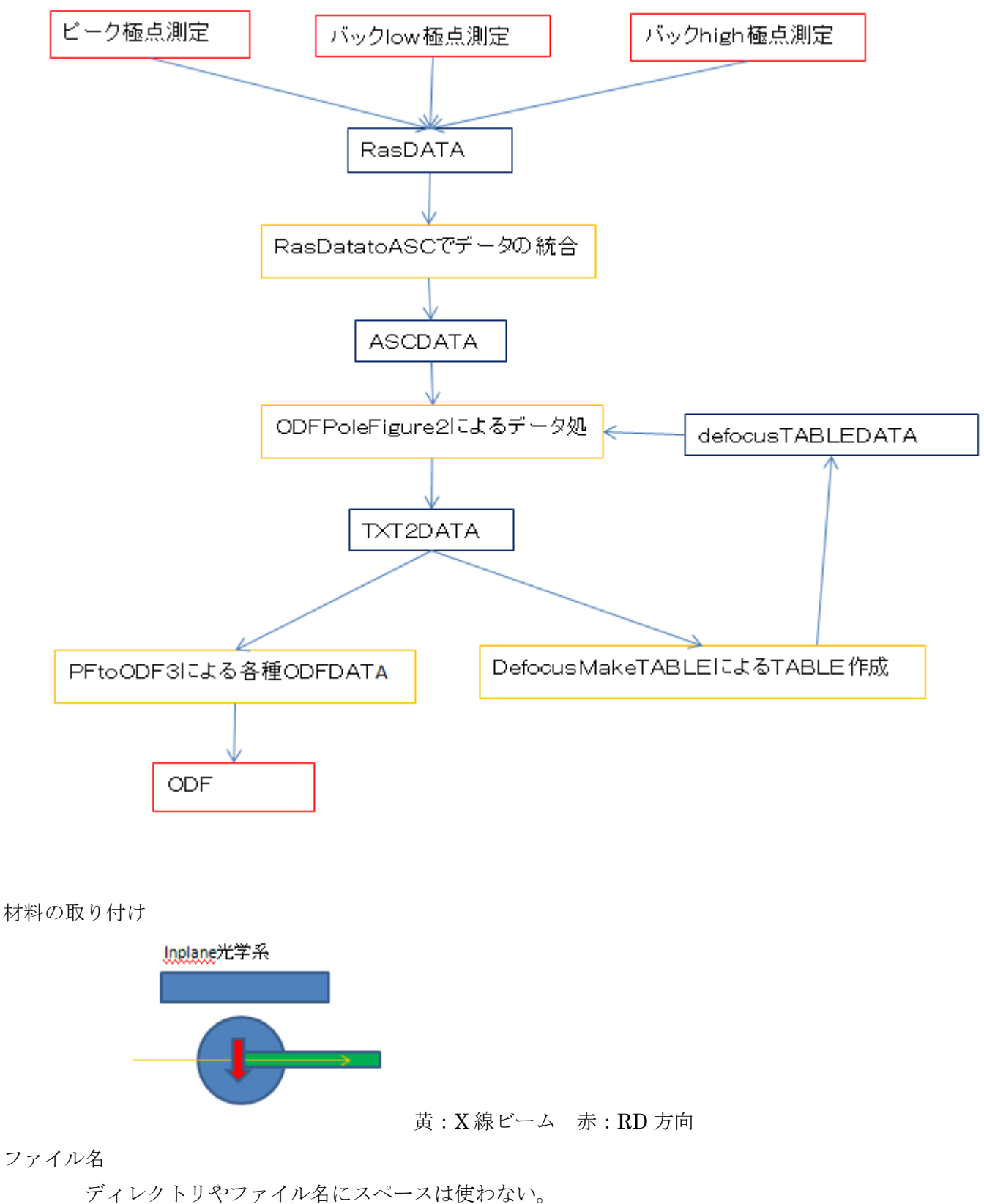

ファイル名

極点図測定では、ファイル名の先頭を測定指数とする。 例えば、試料名が Al-NO1 の場合、111\_Al-NO1,200\_Al-NO1,220\_AllNO1 とする。

測定

In-plnae測定における分解能は、受光ソーラスリット(通常は0.5deg.)によって決まり OutPlaneの測定では、受光スリット幅とSSスリット幅により決まる。 Out Plane側を0.5deg,の分解能とするには、受光スリットとSSスリットが2mmを 選択する。

極点測定では、defocusとバックグランドの扱いが重要である。

defocus

In-plane極点におけるdefocusの測定は、上記分解能で、random試料を測定し、  $\tilde{N}$ ックグランド処理を行った、 $\alpha$ 方向のプロファイルをdefocus補正に用いる。

In-plane極点測定におけるバックグランド測定

In-plane測定ではバックグランドを考慮した測定がバンドルされていない。

ピーク位置の極点測定と同じようにバックグランドの測定も行う。

バックグランド測定2θ角度はピーク位置の±3.0degあたりを測定する。

バックグランドのファイル名は、

111\_Al-NO1\_BG\_low,111\_Al-NO1\_BG\_high

200\_Al-NO1\_BG\_low,200\_Al-NO1\_BG\_high

220\_Al-NO1\_BG\_low,220\_Al-NO1\_BG\_high

BG1,BG2\_BG1, BG2,BG\_low,BG\_high も可能

random試料の測定

α、β方向のステップ幅は、5deg間隔とする。

random試料では極点図のβ方向の強度変化が少ない。

β方向の測定範囲は、試料の特性から0度から90度を測定する。

バックグランド測定では、強度が低下するため、統計変動を考慮し、1点の測定時間を長くし、 βの測定範囲は、0->5度とする。

α範囲は、90->0の測定が可能であるが、実際にデータとして使える範囲は75->0である。

アルミニウムのdefocus極点を得る。

### 測定結果

{111},{200},{220}極点図のピーク極点図、バックグランド極点図を測定

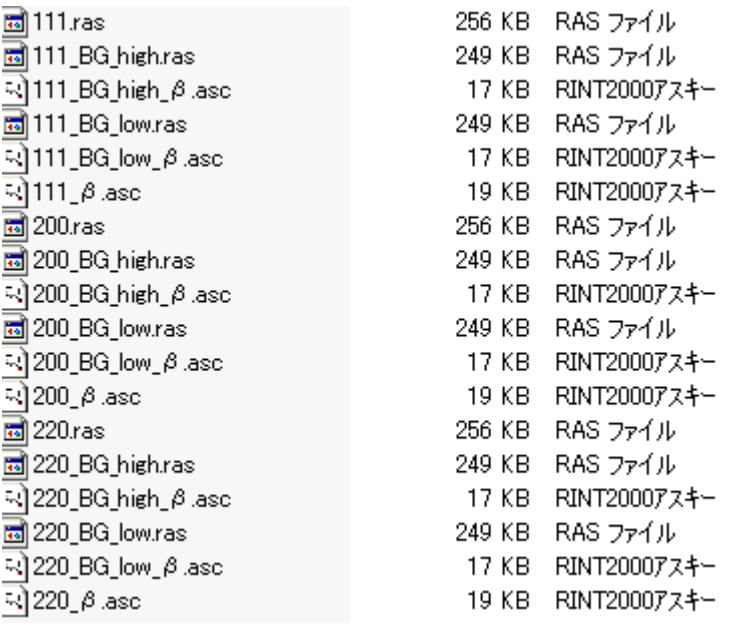

ASC ファイルを ODFPoleFigure2 ソフトウエアで確認

### ASC ファイルを複数選択

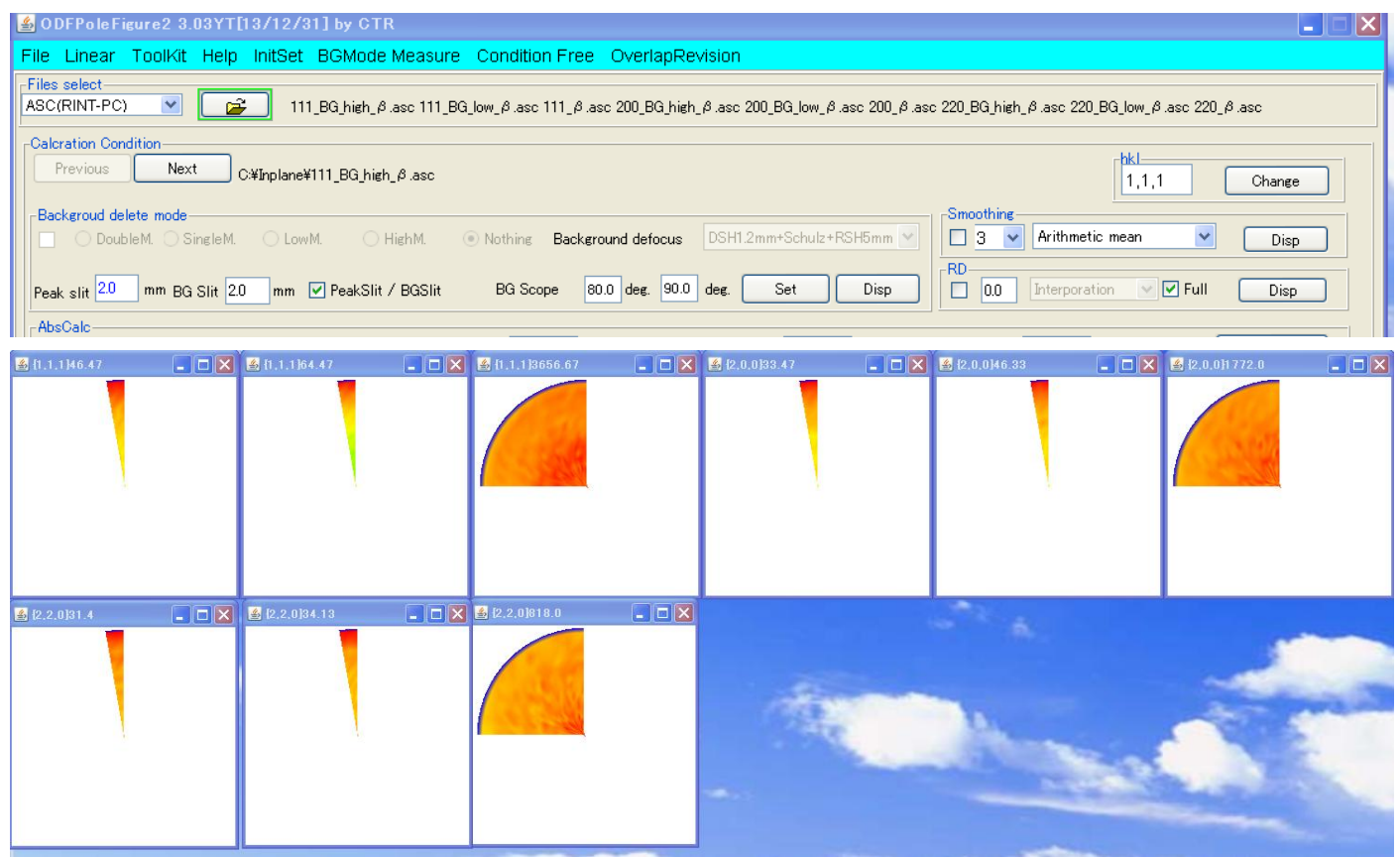

β範囲は、バックグランド測定は 5 度の範囲、ピーク極点図測定では90度の範囲 α範囲は 85->0度を測定している。

ピーク極点図とバックグランド極点図の結合を行い、ASCファイルを作成する。

# ODFPoleFigure2 ソフトウエアの MeasureDatatoASCTools を選択

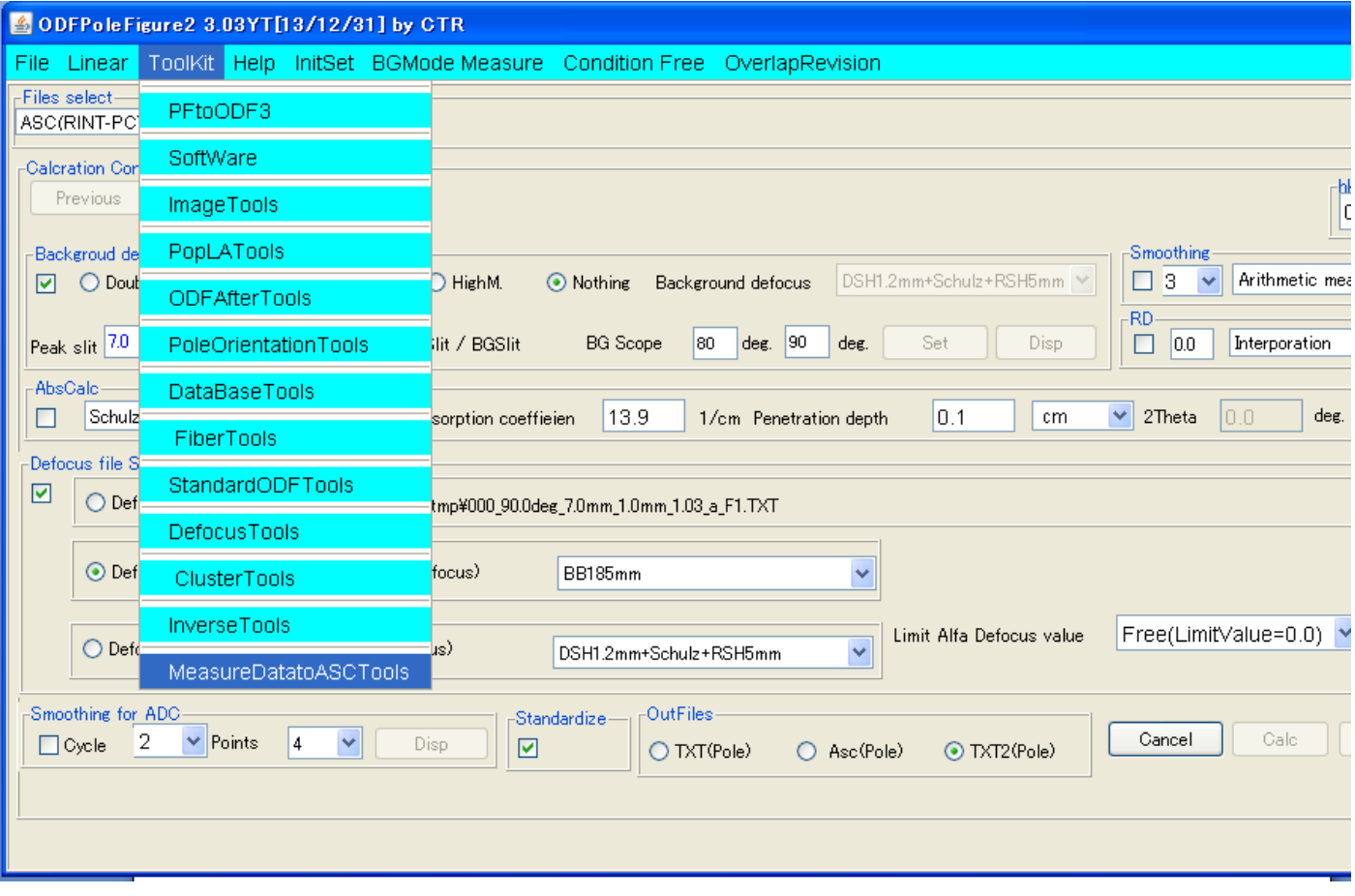

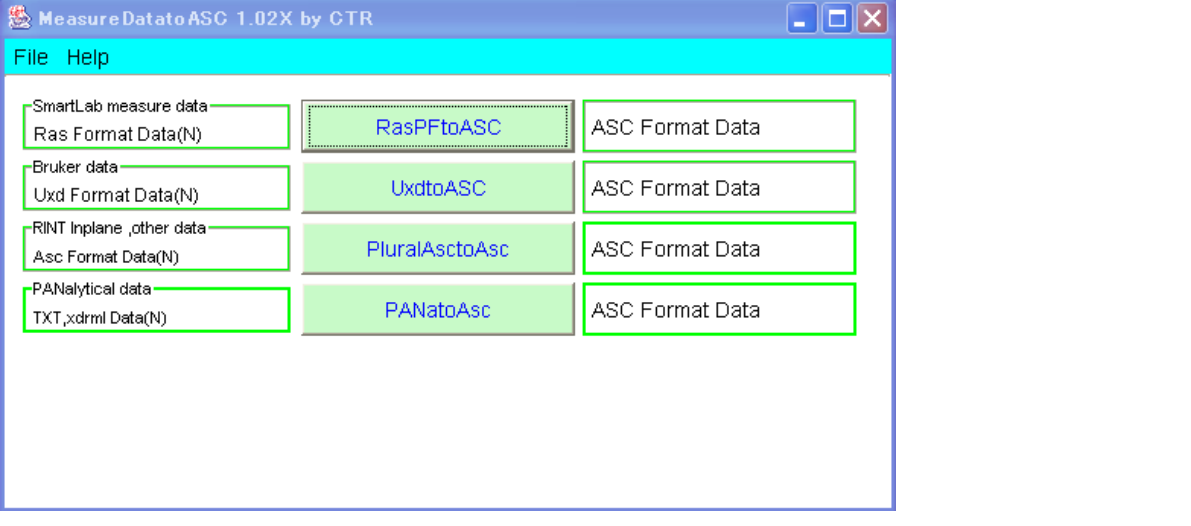

RasPFtoASC を選択

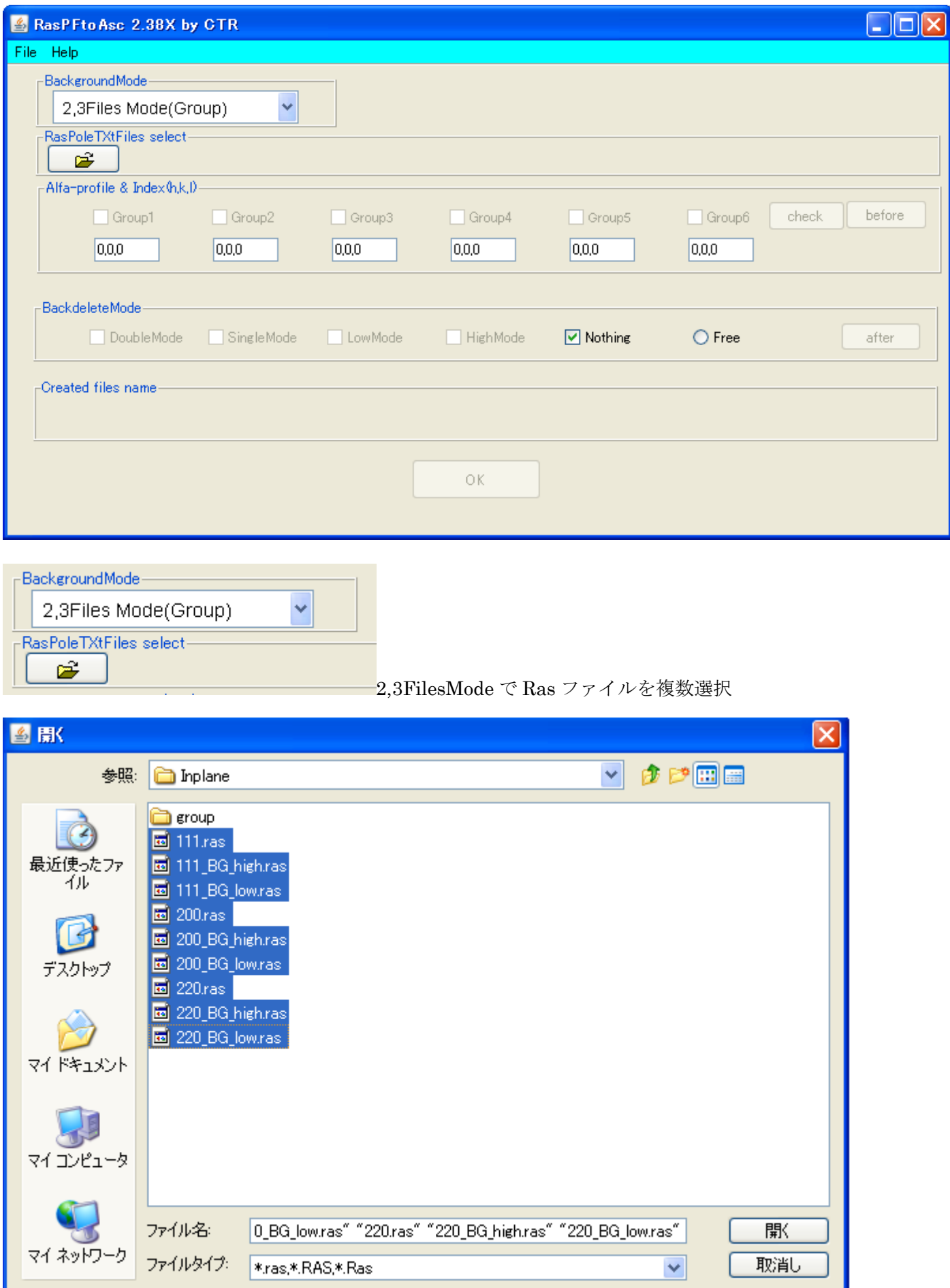

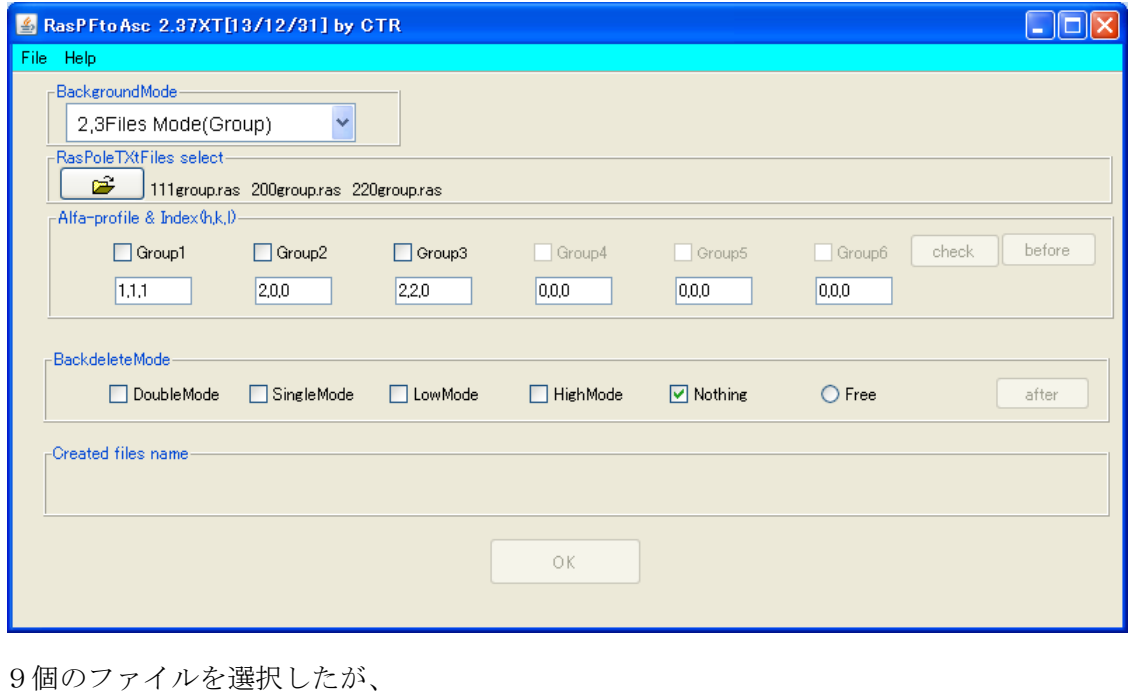

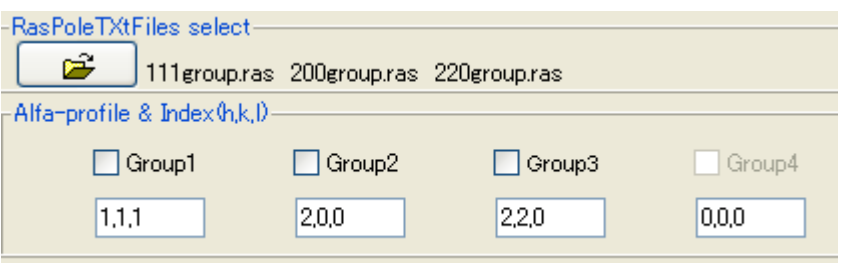

111group.ras,200group.ras,220group.ras と表示している。

又、Group1,Group2,Group3 の指数が表示されている。

既に、ピークとバックを1つのgroupとして扱われている。

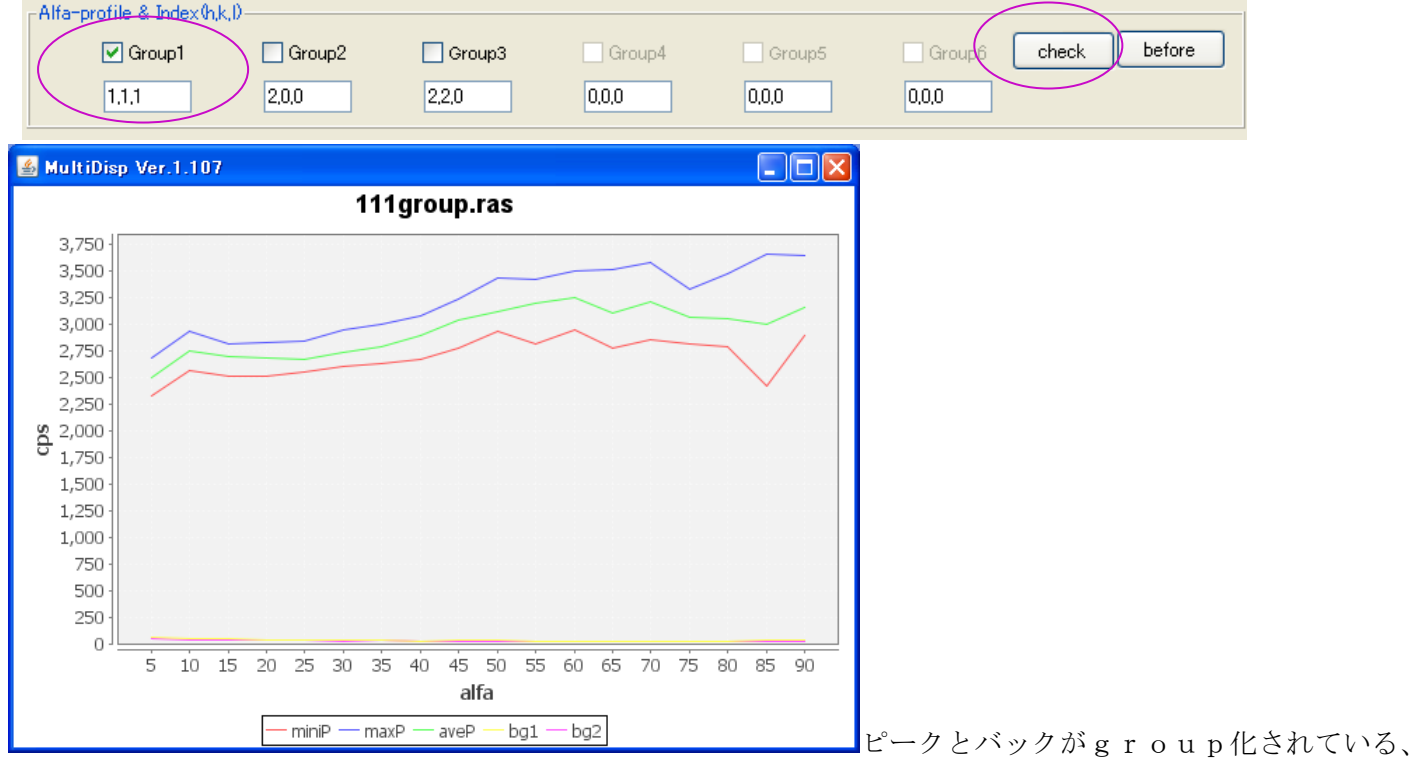

α軸を横軸として、赤:ピーク強度の最小、青:ピーク強度の最大、緑:平均値

黄:low側ンバックグランド、紫:high側バックグランド

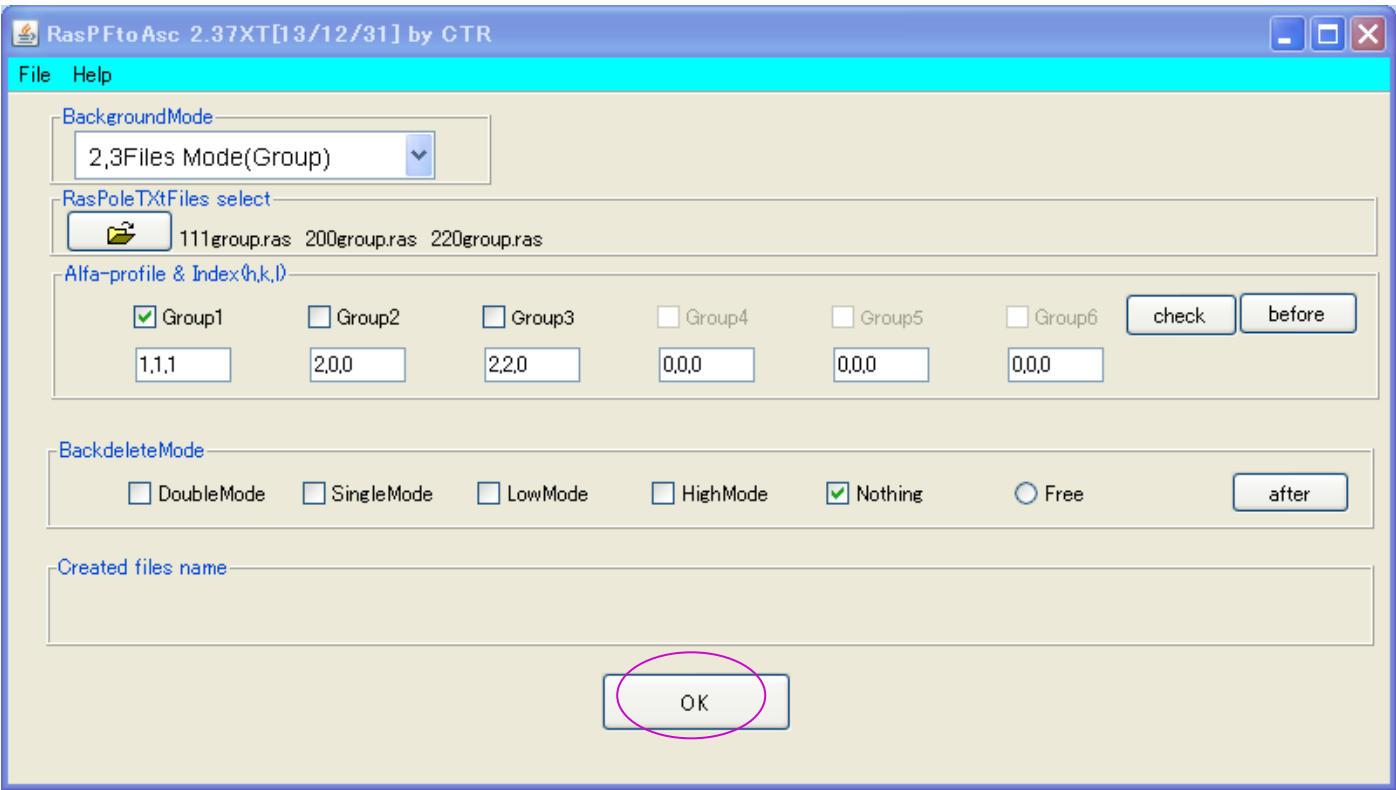

# OKで

-Created files name

111group-chback4.asc 200group-chback4.asc 220group-chback4.asc

 $\mathsf{OK}% \left( \mathcal{M}\right) \equiv\mathsf{OK}(\mathcal{M}_{\mathrm{CL}}(\mathcal{M}))$ 

合成された、ASCファイルが group ディレクトリ作成される。

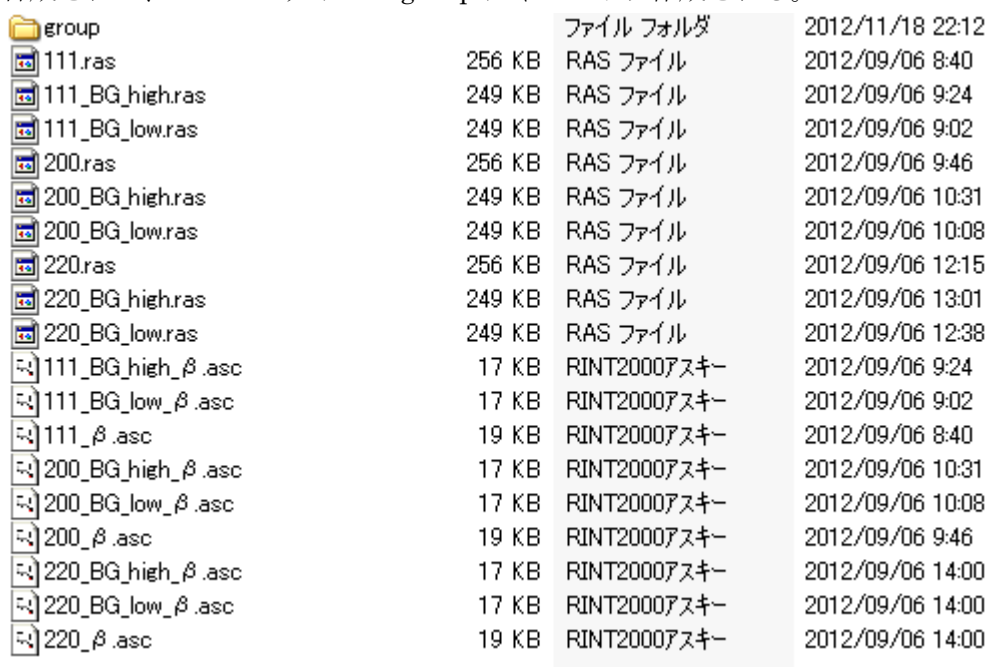

# Group ディレクトリに

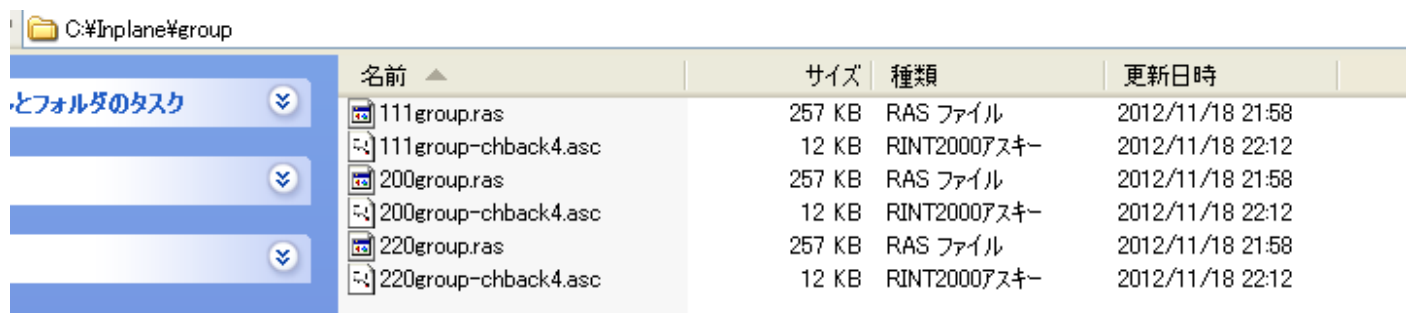

ピーク極点図とバックグランド極点図の合成が完了

## アルミニウムのdefocus曲線を得る。

ODFPoleFigure2 ソフトウエアで合成された極点図からバックグランドを削除し、

TXT2ファイル(α、β、強度)を作成

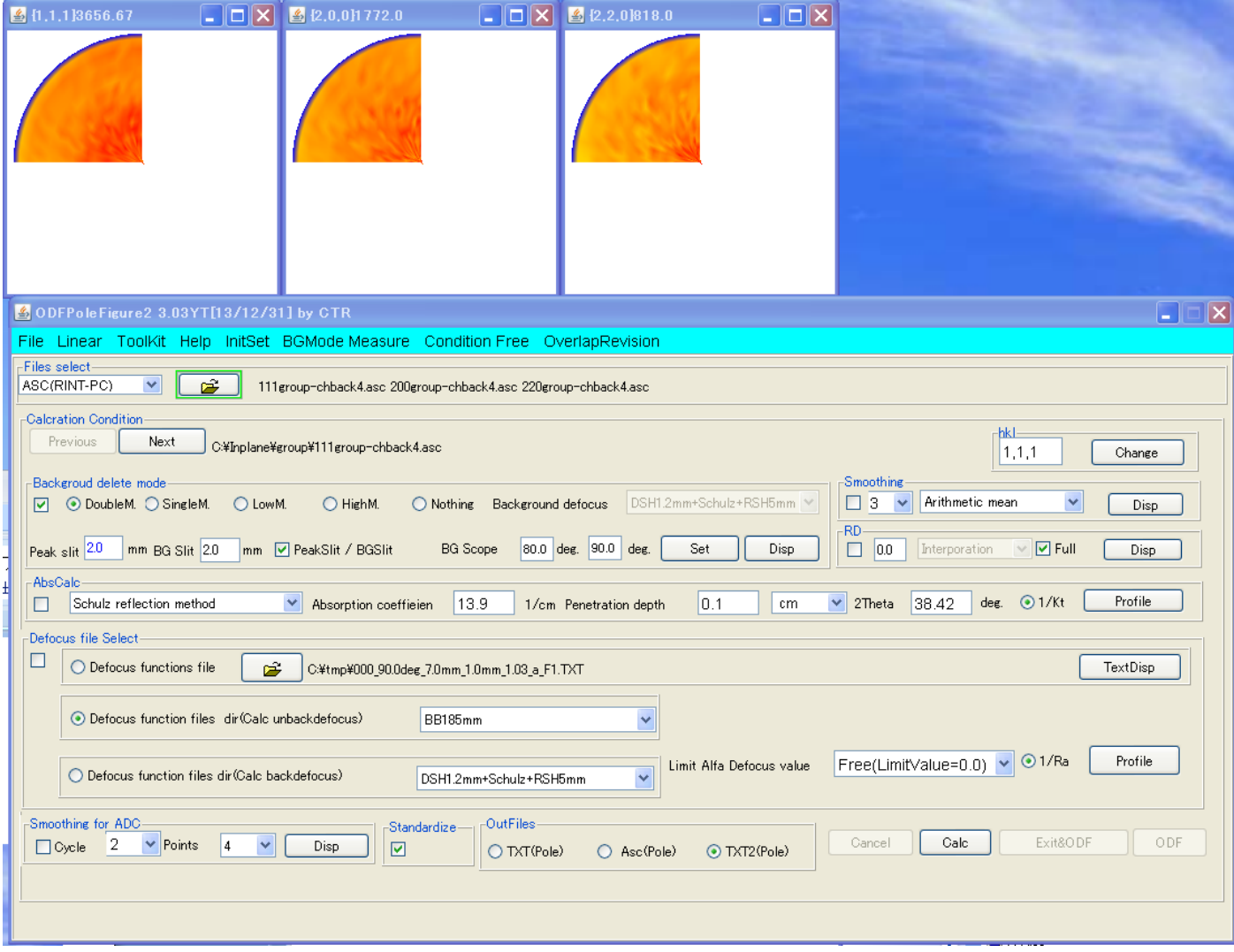

バックグランド削除にチェックを入れてcalcでTXT2ファイルが作成される。

(defocus 補正は行わない)

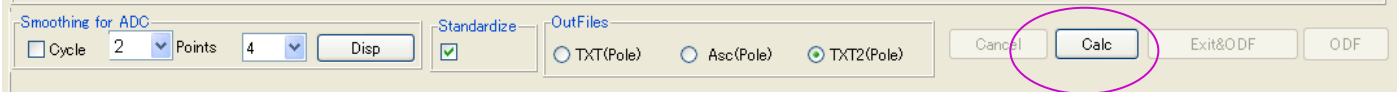

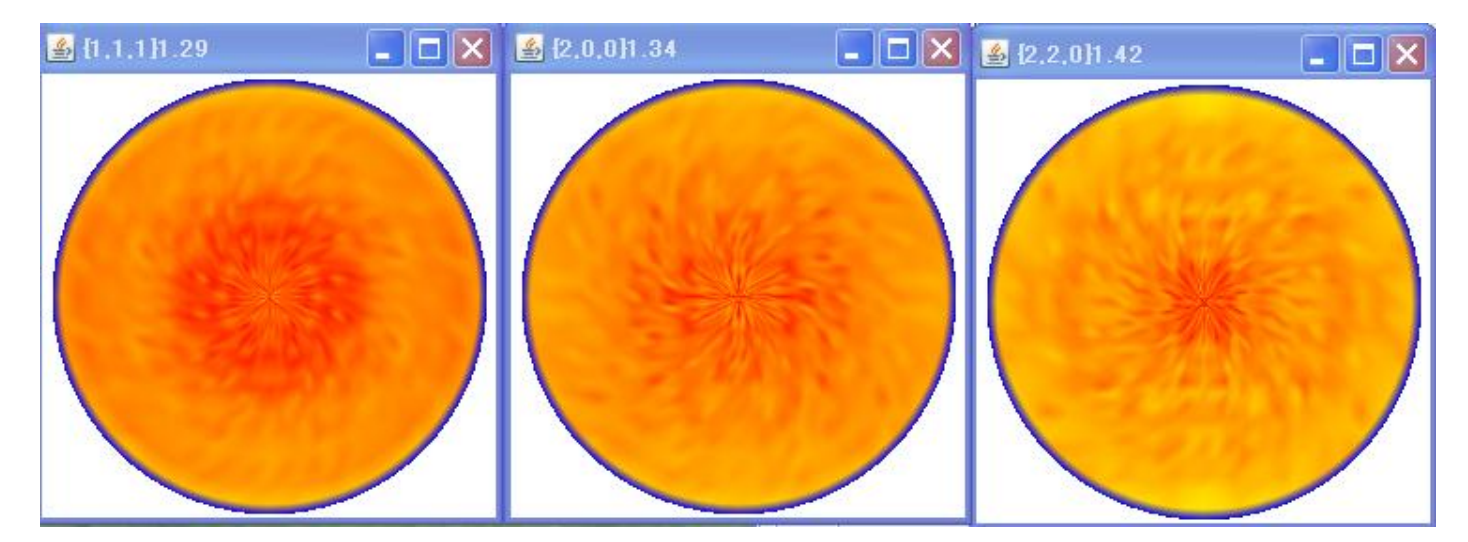

処理結果ファイルは \_2.TXT ファイル

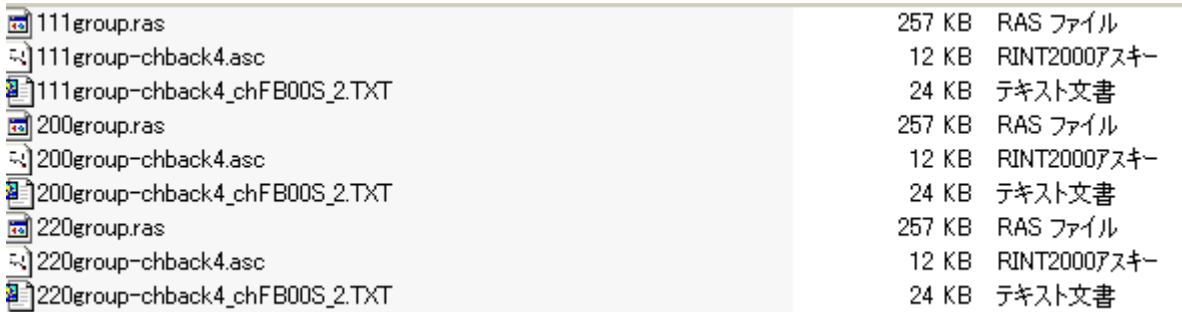

# TXT2 ファイルからアルミニウムのdefocusTABLEを作成する。

ODFPoleFigure2 ソフトウエア noDEfocusTools を選択

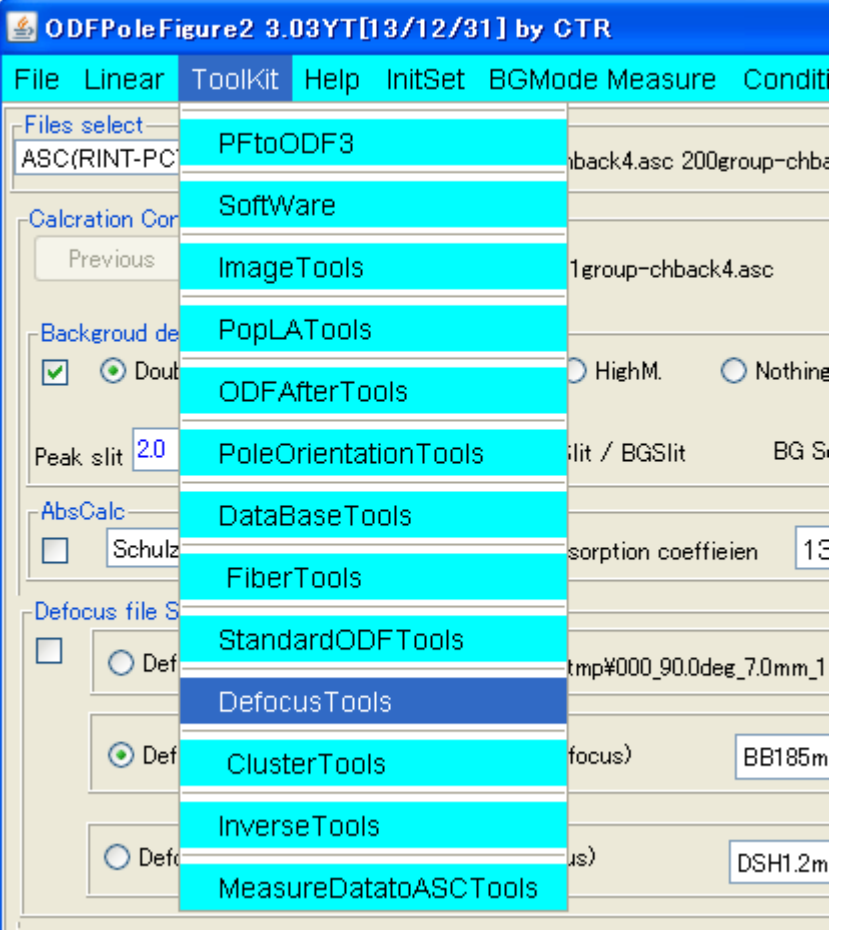

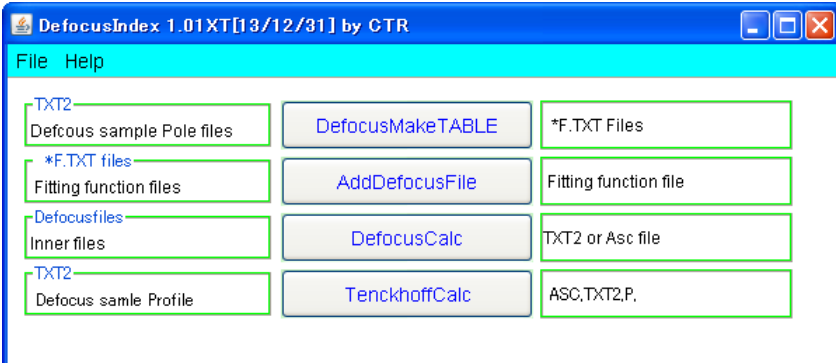

# DefocusMakeTABLE の選択

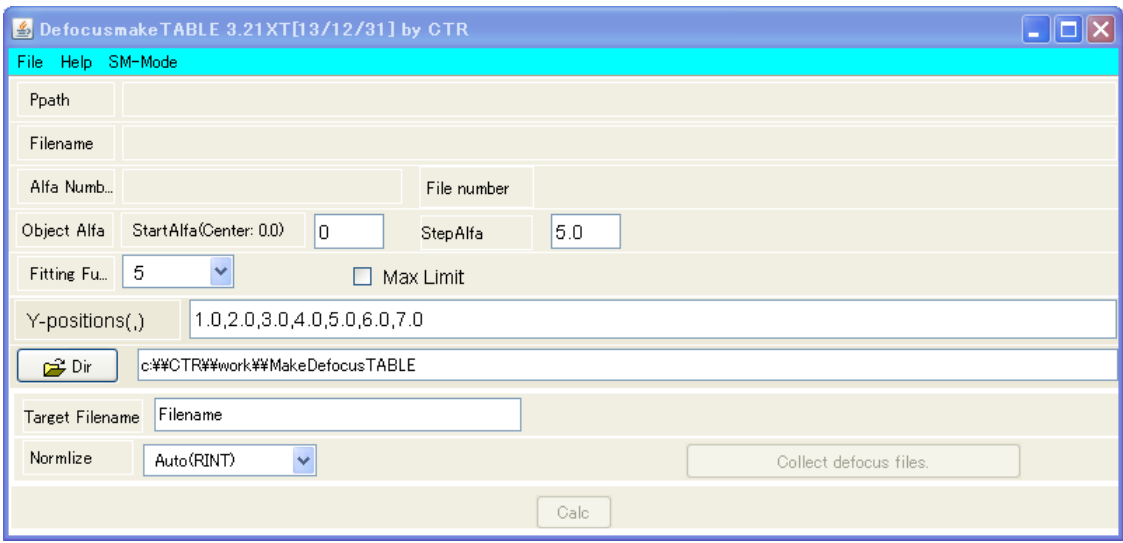

# File から TXT2 で ODFPoleFigure2 の処理結果を複数選択

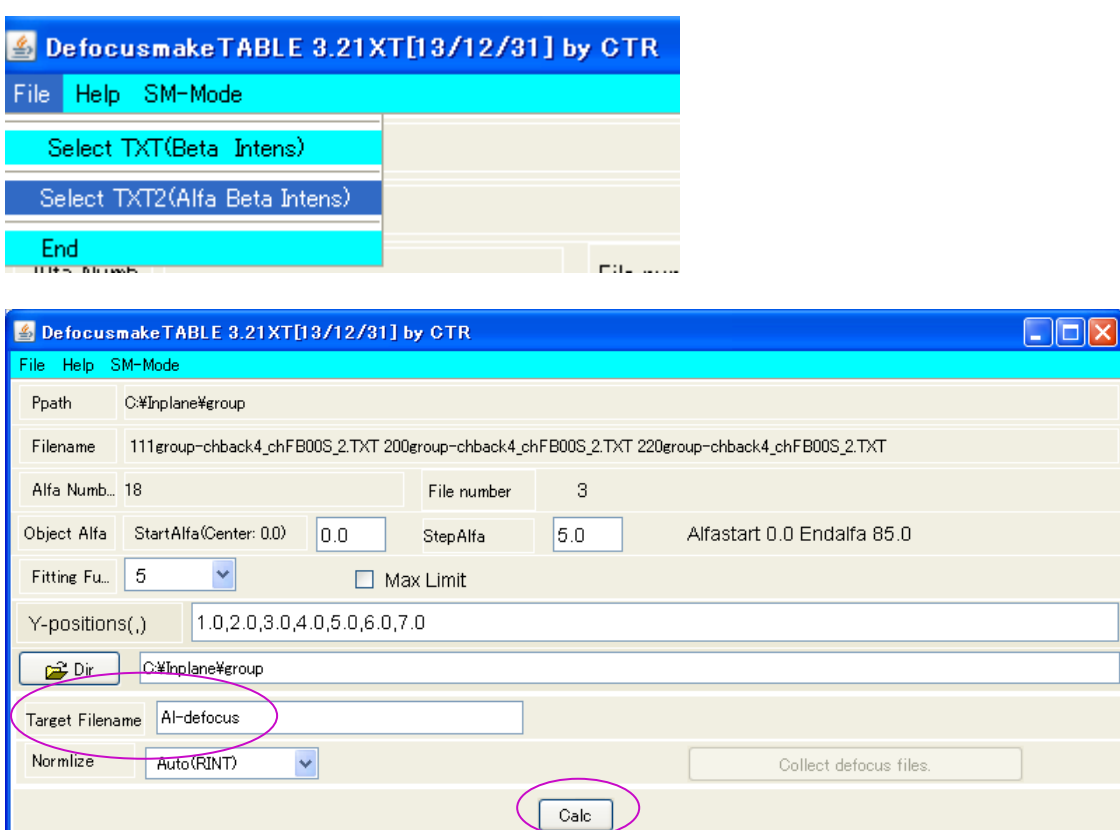

ファイル名を入力して、Calcで多項式近似されたデータファイルが表示される。

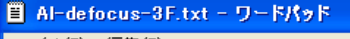

ファイル(F) 編集(E)

#### $D \ncong H \ncong A$ ※ 毛鼠の

filename,alfanumber,alfastartangle,alfastep,function-n,mm, 12/11/19 DefocusmakeTABLE 3.21XT[13/12/31] by CTR for DefocusCalc, .111group-chback4\_chFB00S\_2.TXT,18,0.0,5.0,5,1.0,1.0038509406905582,-0.017179777597783795,0.0017546411241111087,-5.824677366953619E-5, 200group-chback4\_chFB00S\_2.TXT,18,0.0,5.0,5,2.0,1.0241862303632607,0.010622028483669936,-4.909210458717806E-4,8.532433654365368E-6,-7 220group-chback4\_chFB00S\_2.TXT,18,0.0,5.0,5,3.0,0.9820455977235918,-0.009399209403369715,2.190189084483045E-4,-5.533842152216243E-6,8

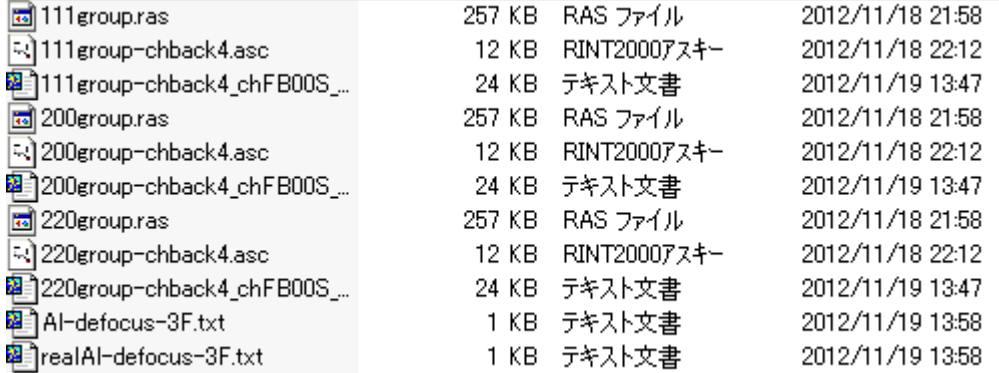

# Al-defocus-3F.txt が defocusTABLE

realAl-defocus-3F.txt は Excel でプロファイル表示させるファイル

粵

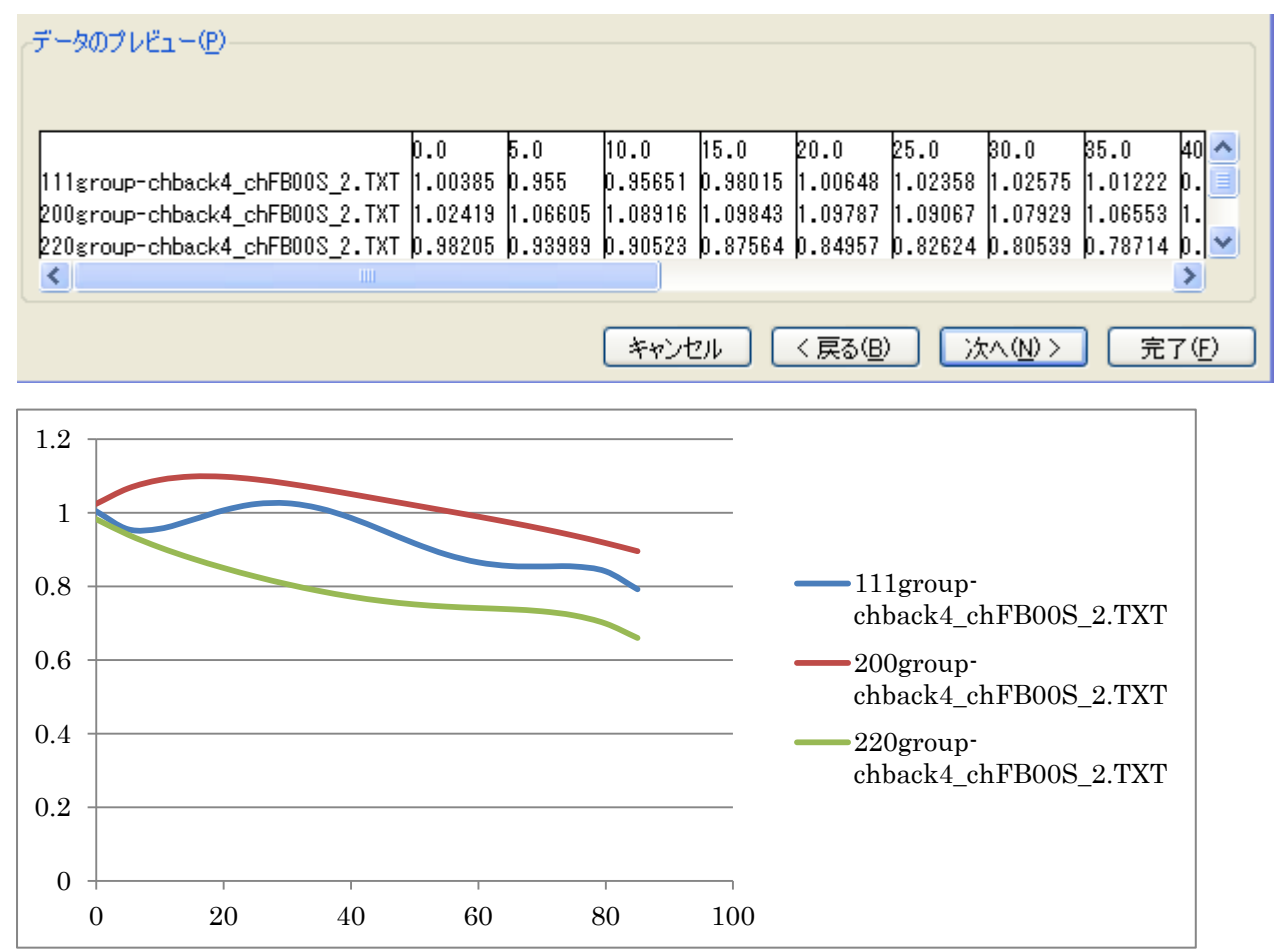

作成されたdefoucsファイルで入力極点図のdefocus補正を行う。 実際では、配向のあるデータの補正を行うが、機能説明の為に、defocus入力データの defocus補正を行う。極点図がフラットになります。

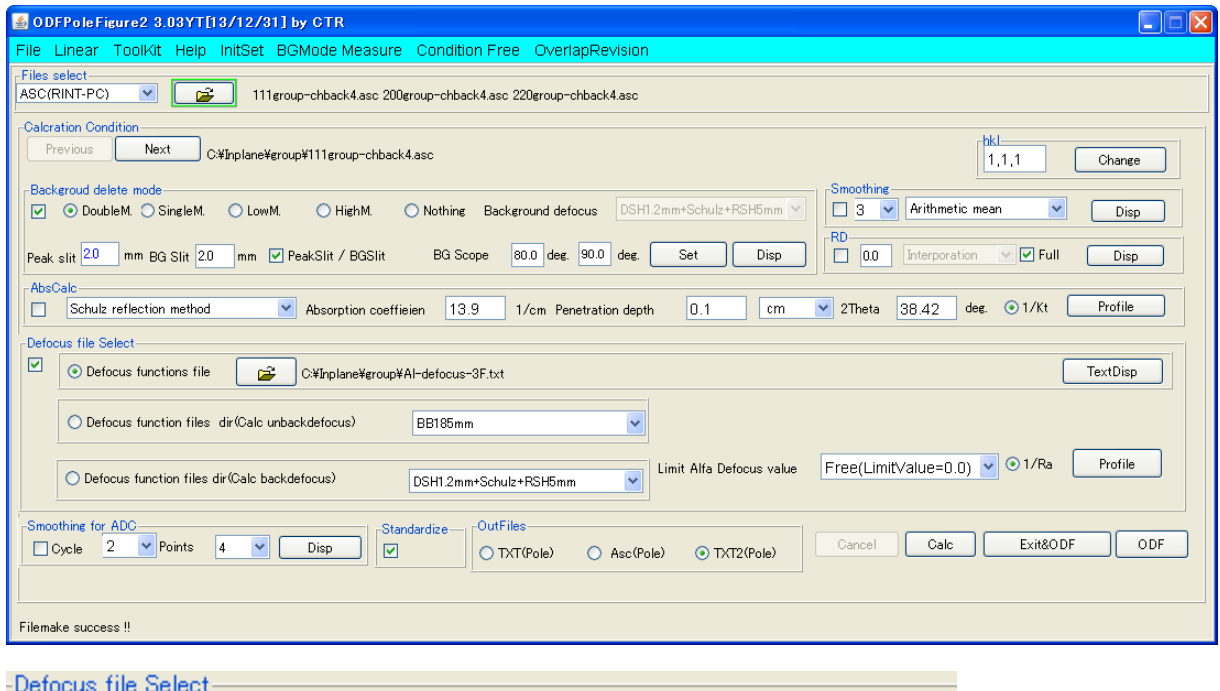

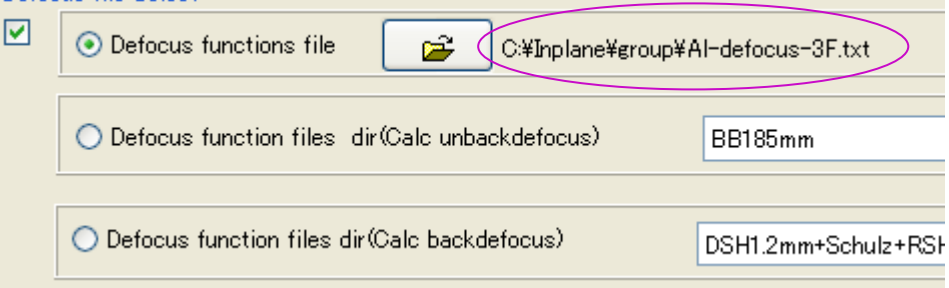

## Calcで

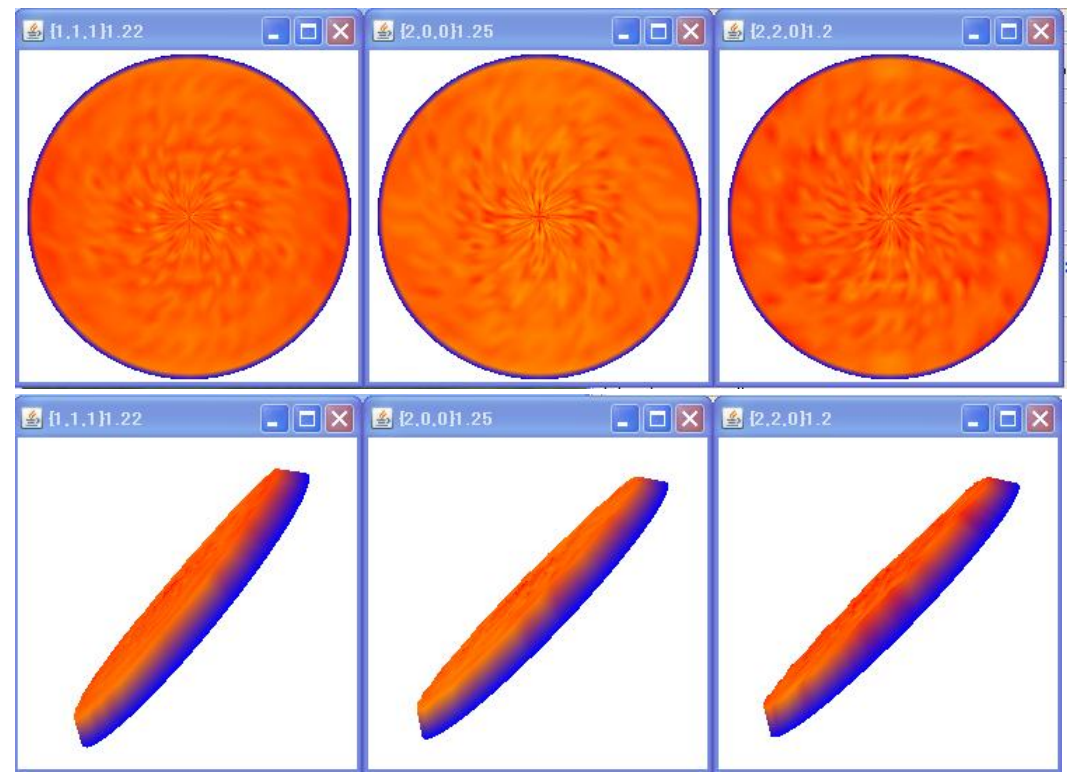

# ODF用ファイルの作成

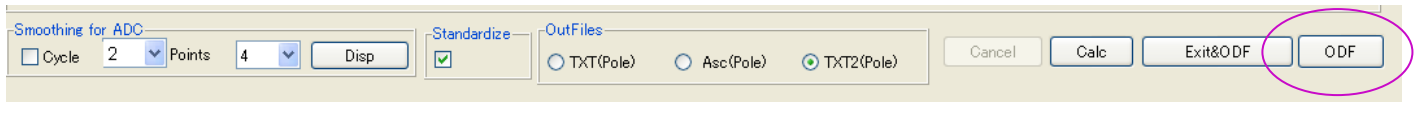

# ODFで、

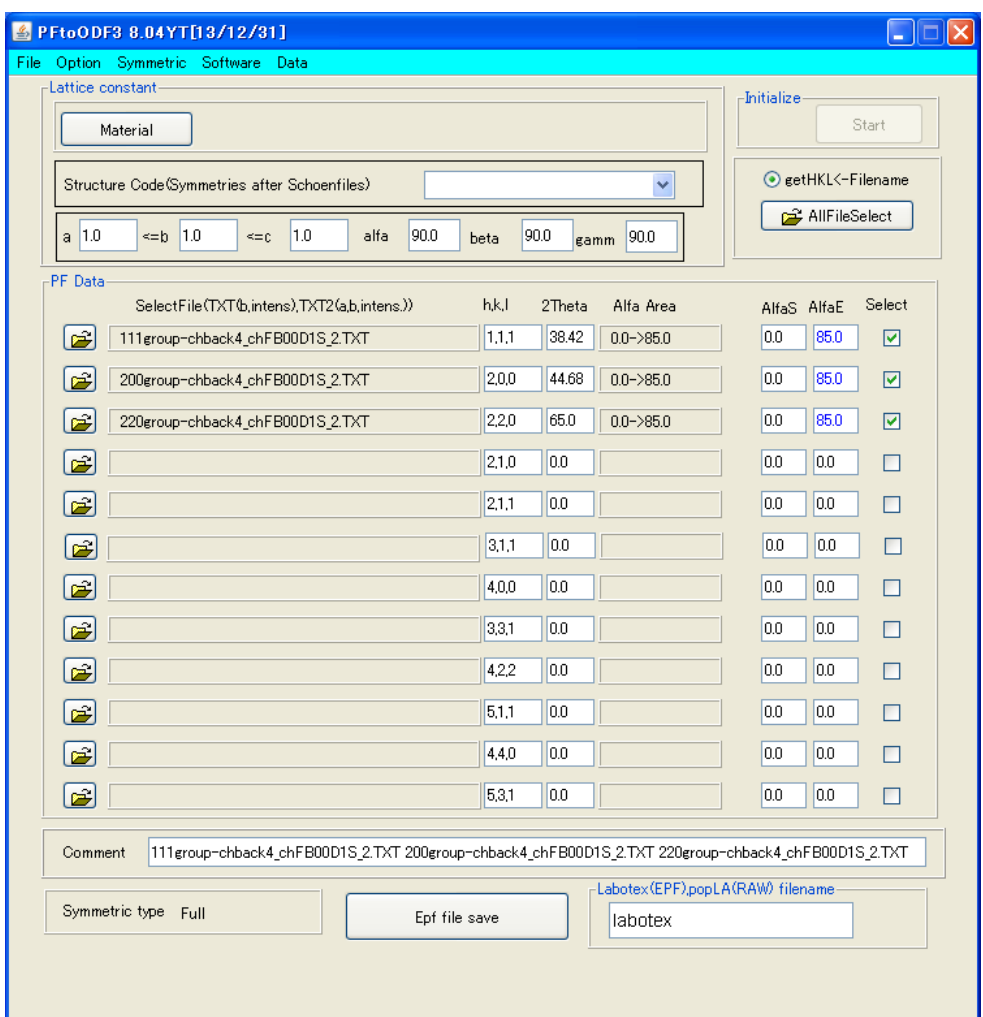

# LaboTex向けデータは、Option で Labotex を選択

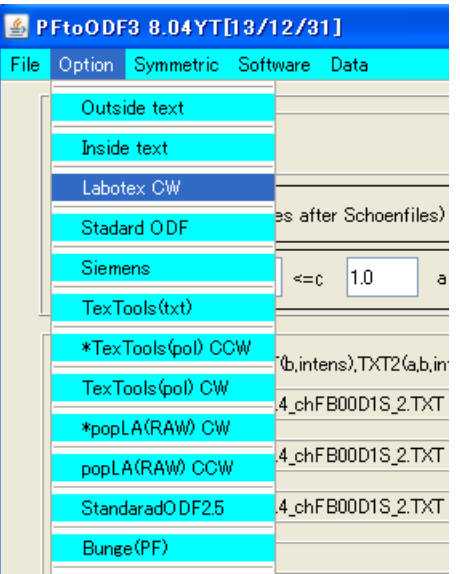

# Material でアルミニウムを選択

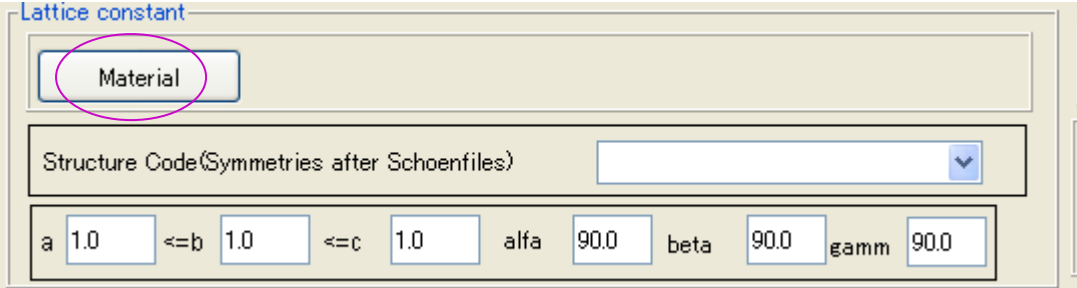

 $n = 1$ 

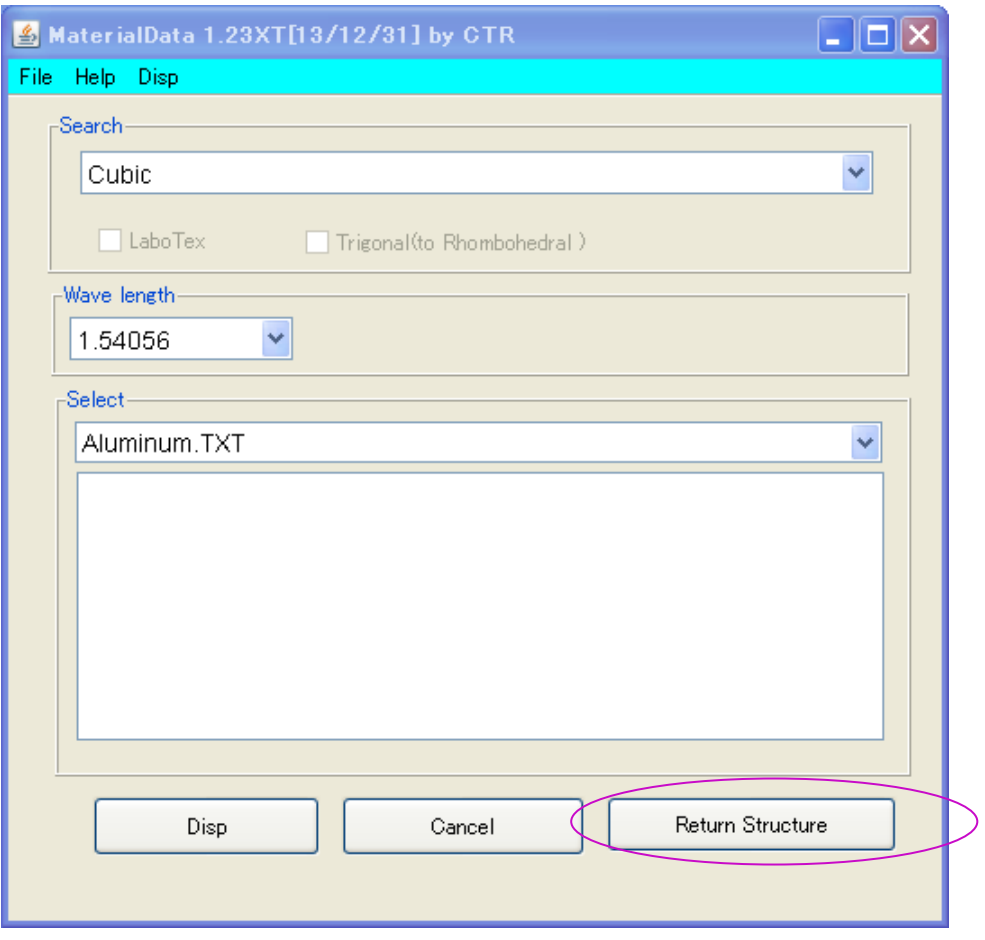

Return Structure で

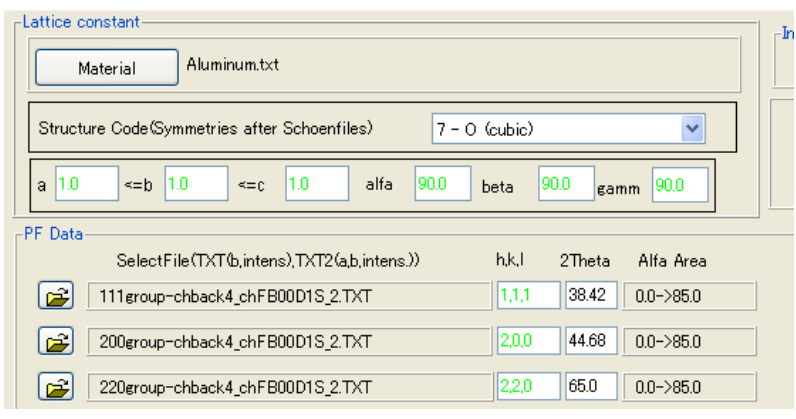

格子定数と入力された指数のチェックを行い、

-Labotex(EPF),popLA(RAW) filename Epf file save labotex EPFFile save で

# LaboTex 用ファイルが作成される。

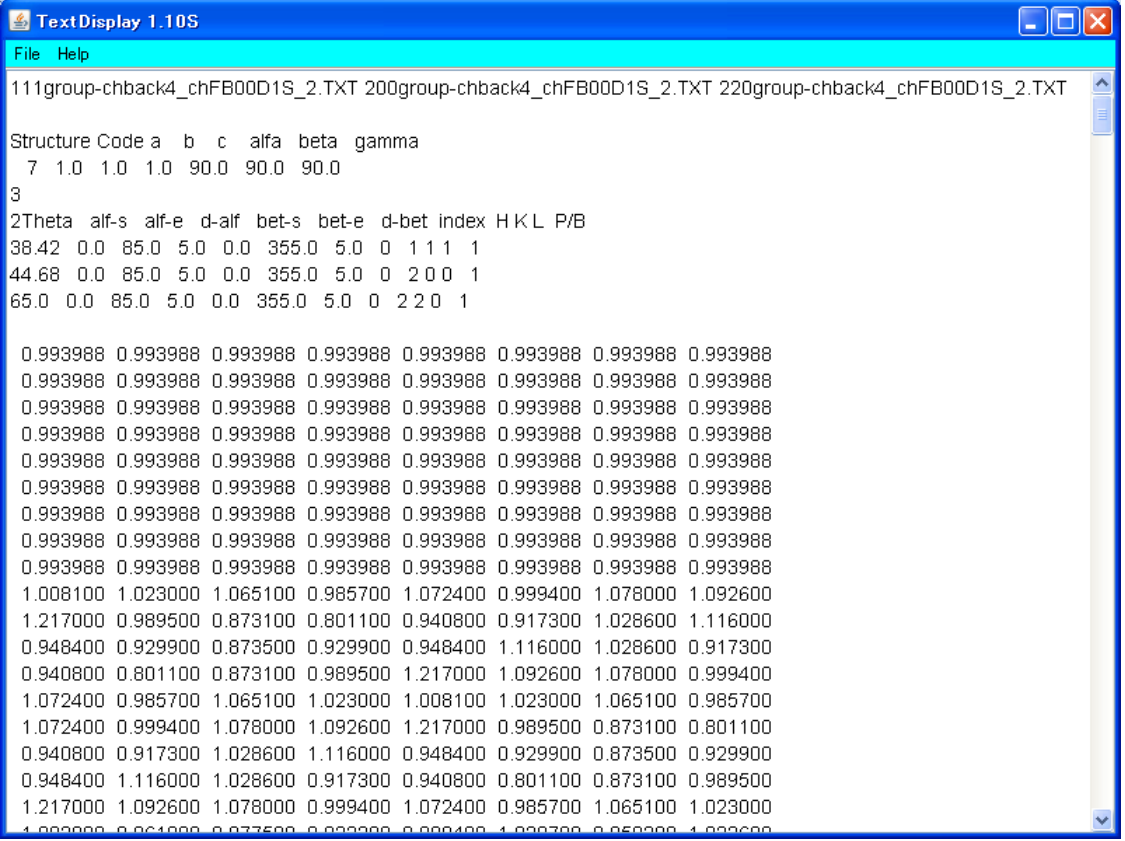

アルミニウムの解析を繰り返す場合、defocusTABLE は繰り返し使えます。

## アルミニウム5182H18解析

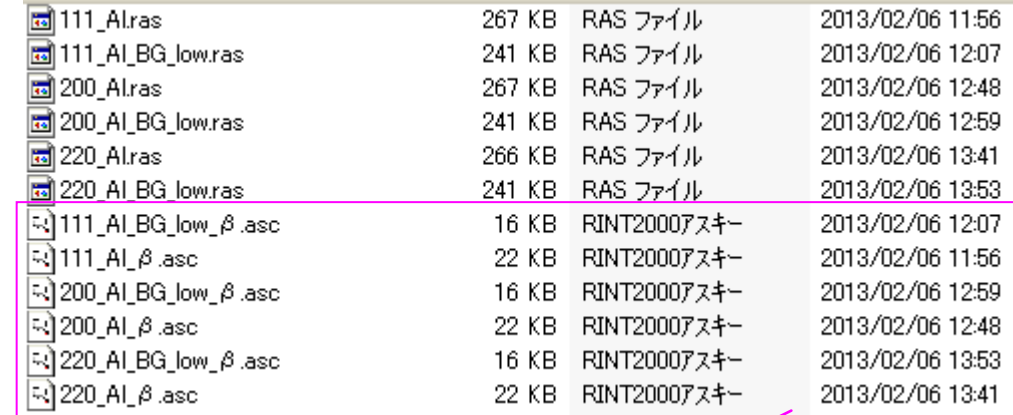

測定データ(試料が90度ずれて取り付けられている)

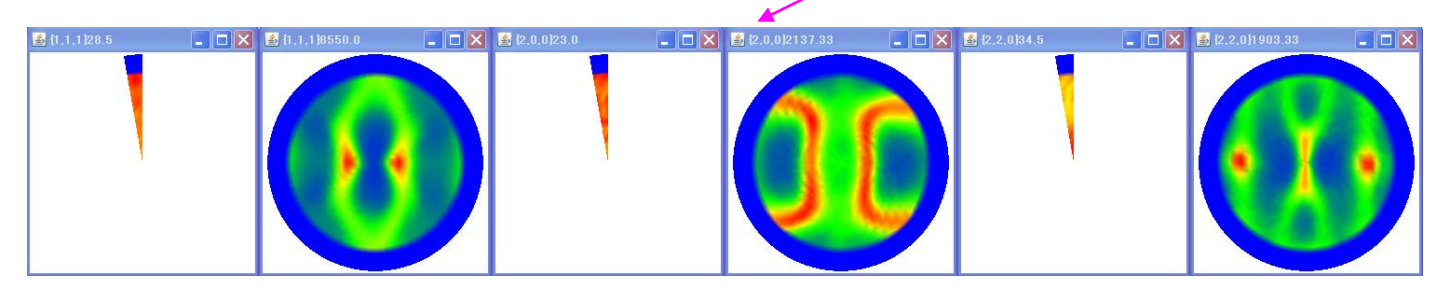

バックグランドとピーク極点図が別々に測定されている。

RAstoAscソフトウエアで結合させる。

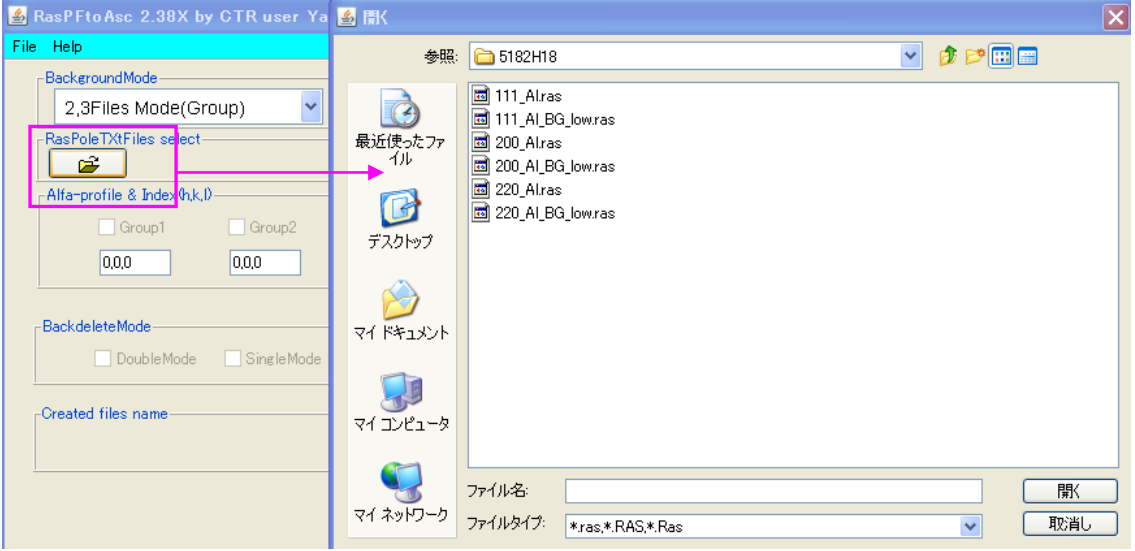

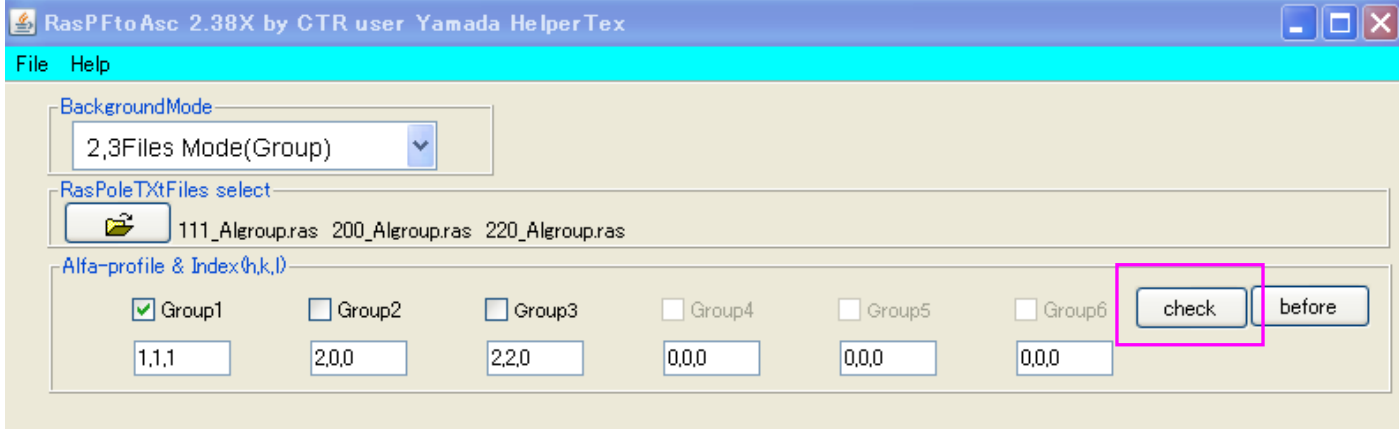

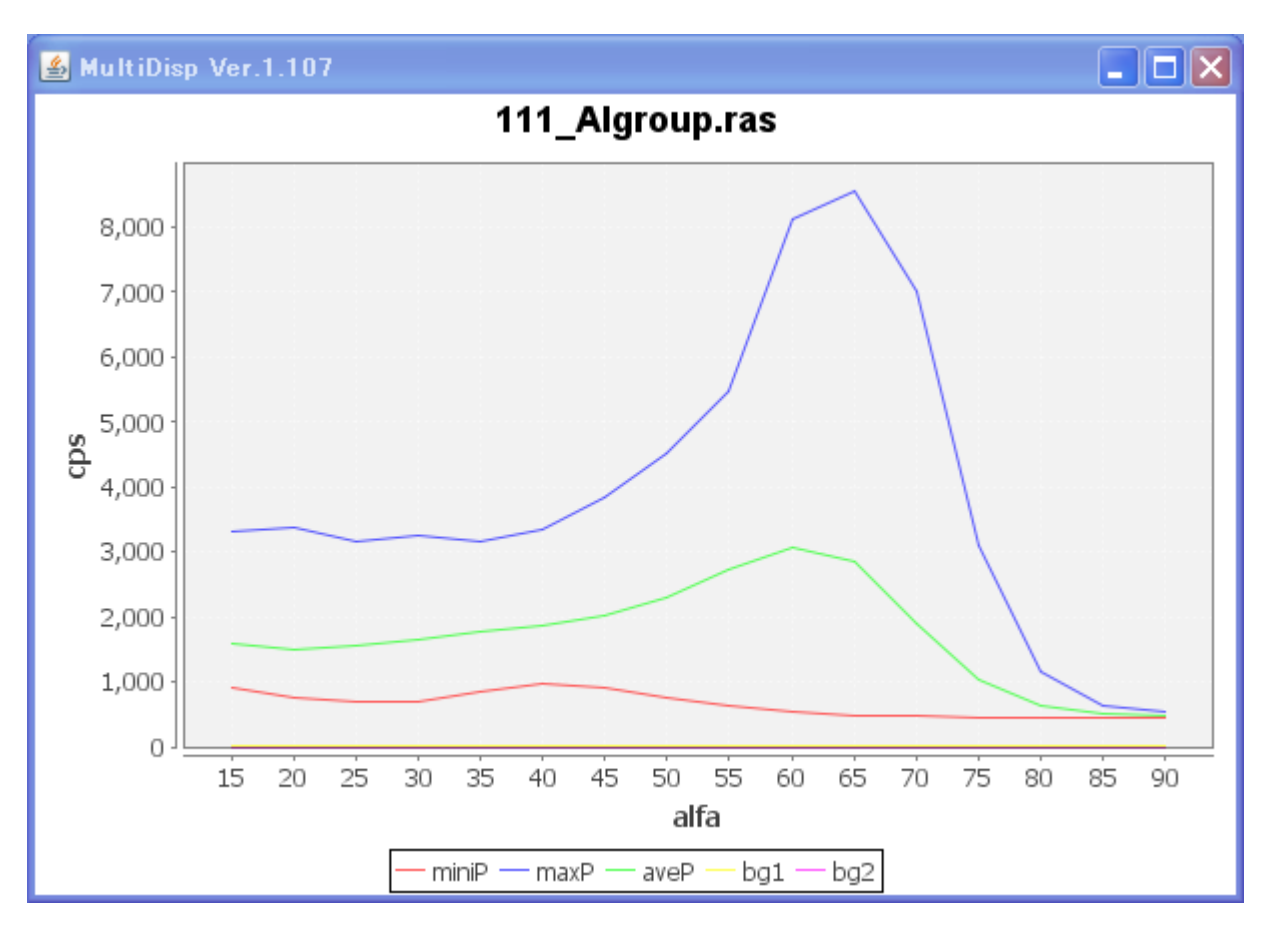

ピークとバックグランドが結合されたファイルがgroup以下に作成され、OKで

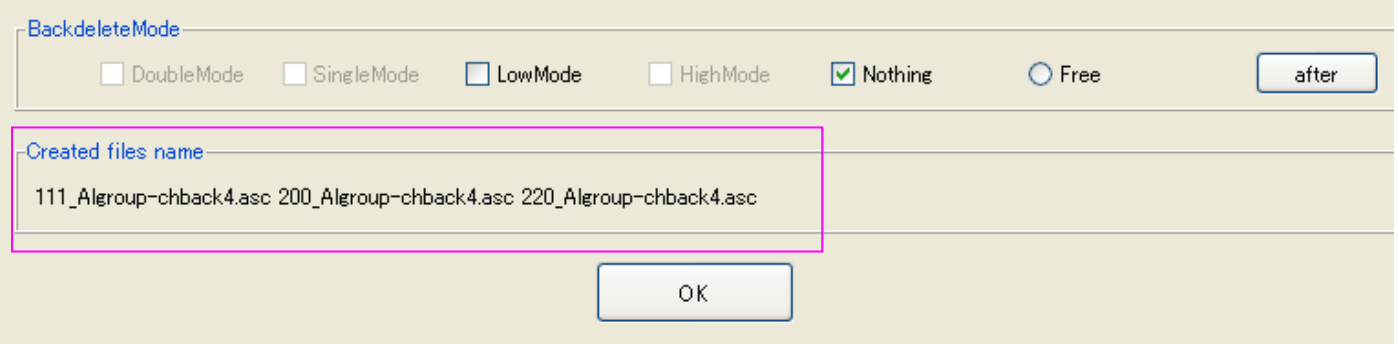

Ascファイルが作成される。

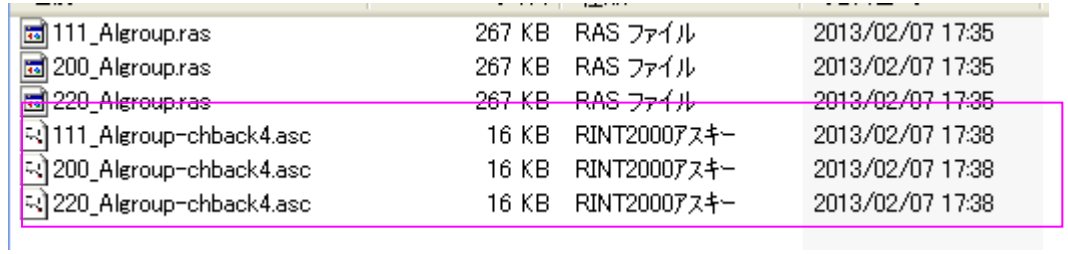

ODFPoleFigure2ソフトウエアで通常のデータ処理を行う。

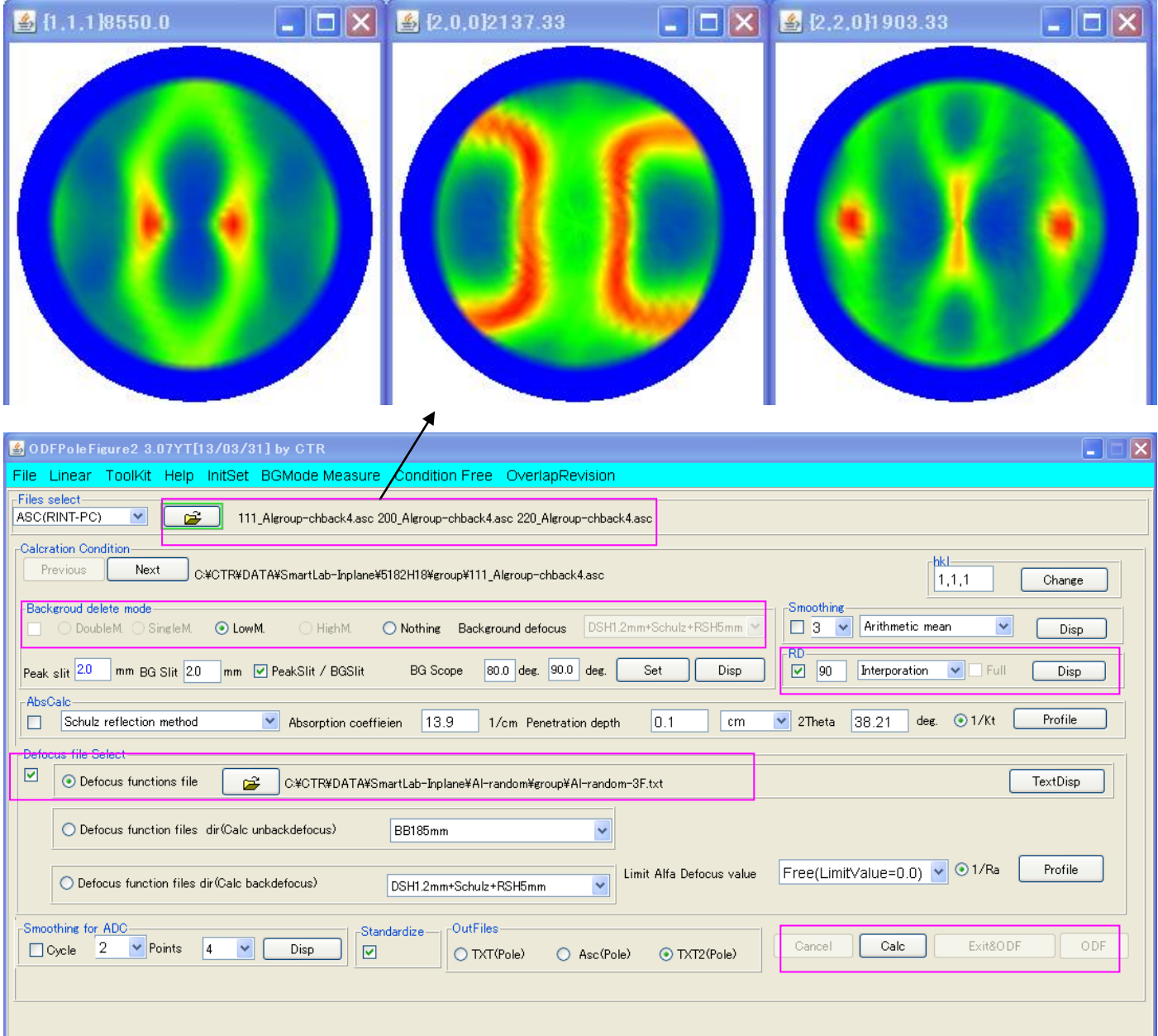

ファイルを選択、バックグランド削除、RD補正(90)、defocus補正でCalc

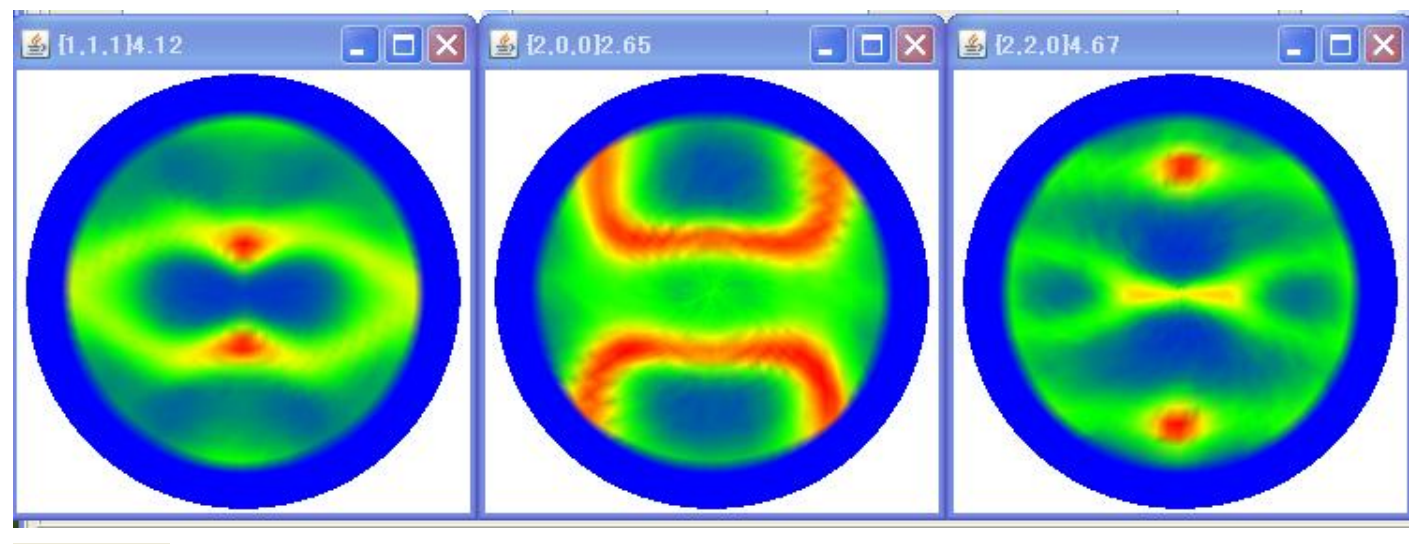

でODFファイルを作成する。

ODF

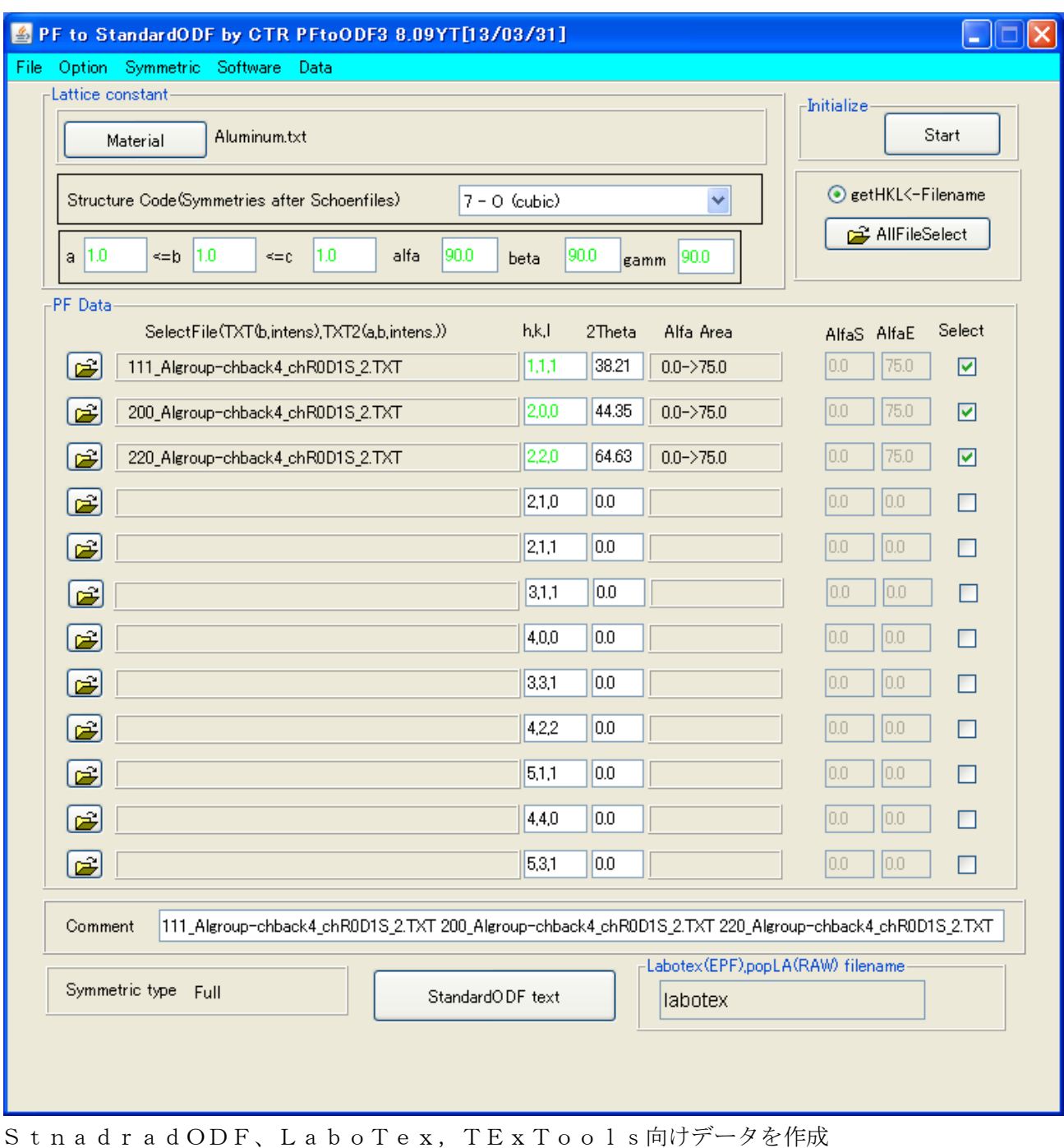

専用ディレクトリにODF向けデータが作成される。

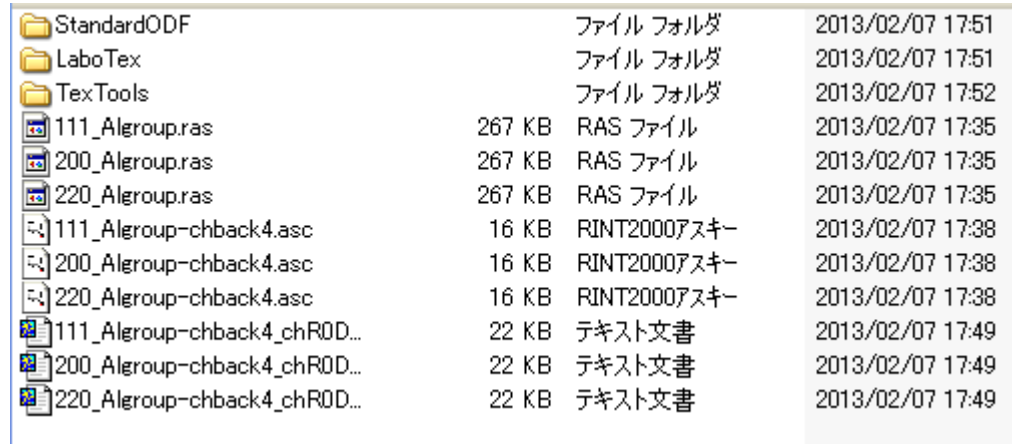

#### StnadradODFで解析

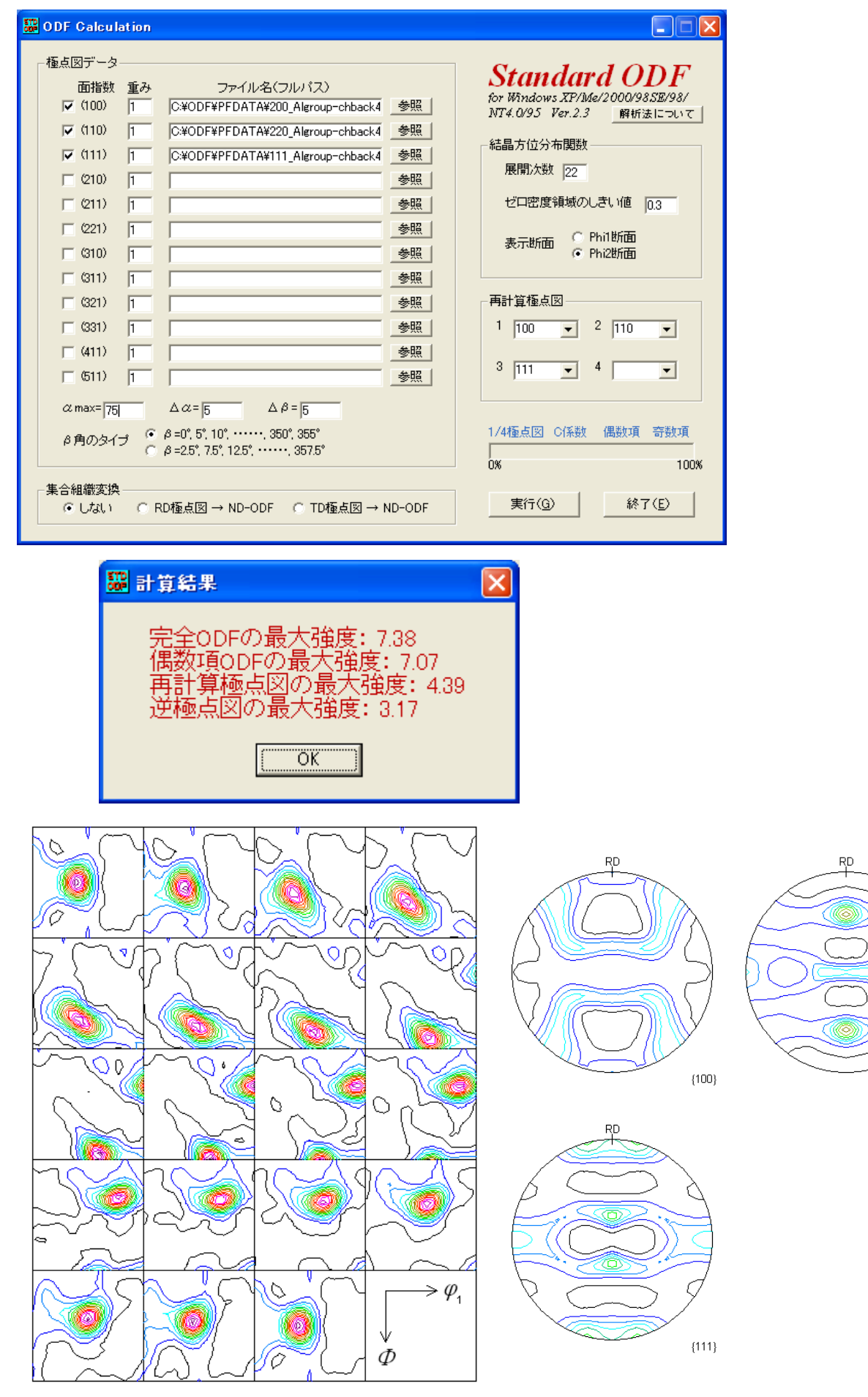

Contour Levels: 0.5 1.0 1.5 2.0 2.5 3.0 3.5 4.0 4.5 5.0 5.5 6.0 6.5 7.0

Contour Levels: 0.5 1.0 1.5 2.0 2.5 3.0 3.5 4.0

 $(110)$ 

## TexToolsで解析

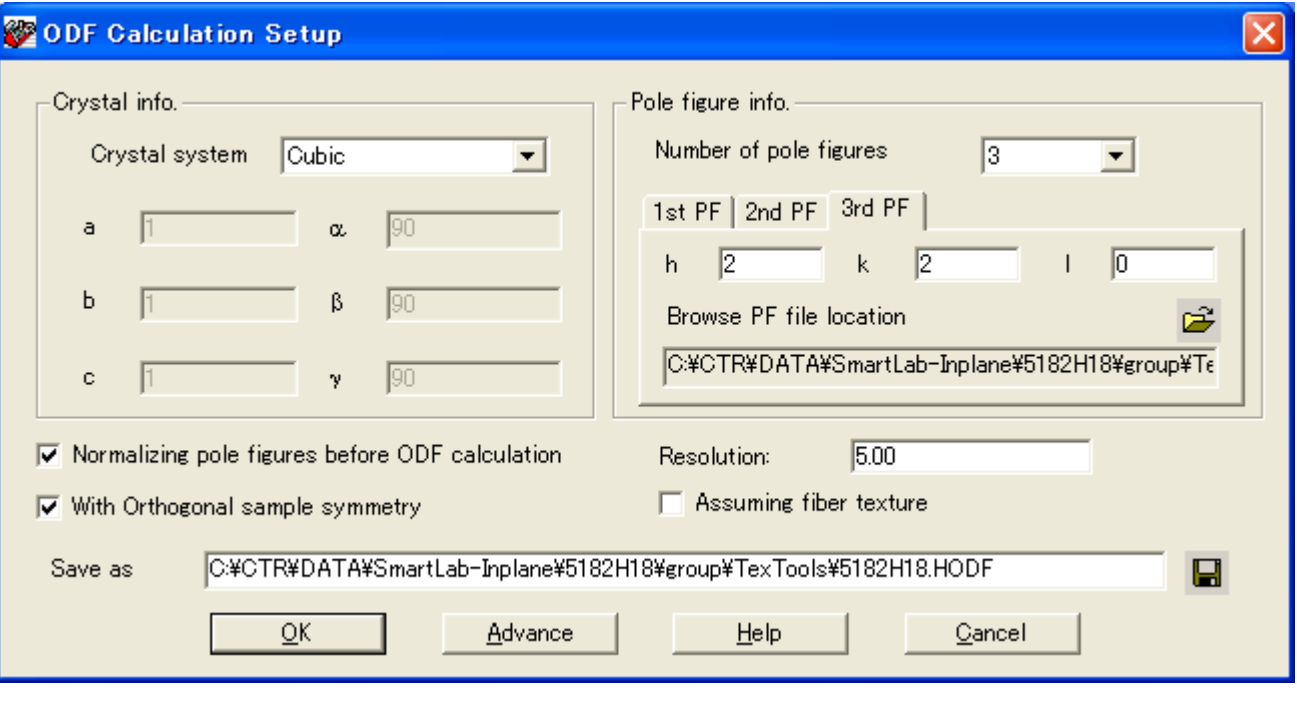

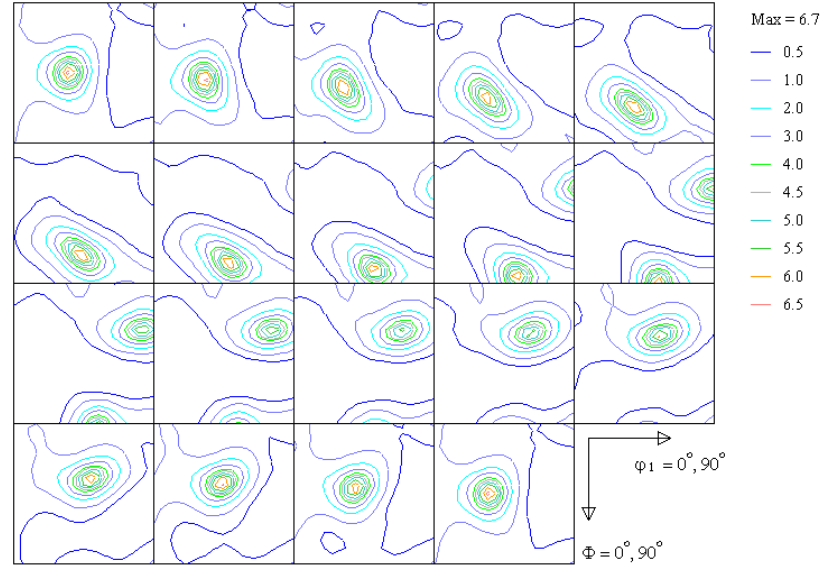

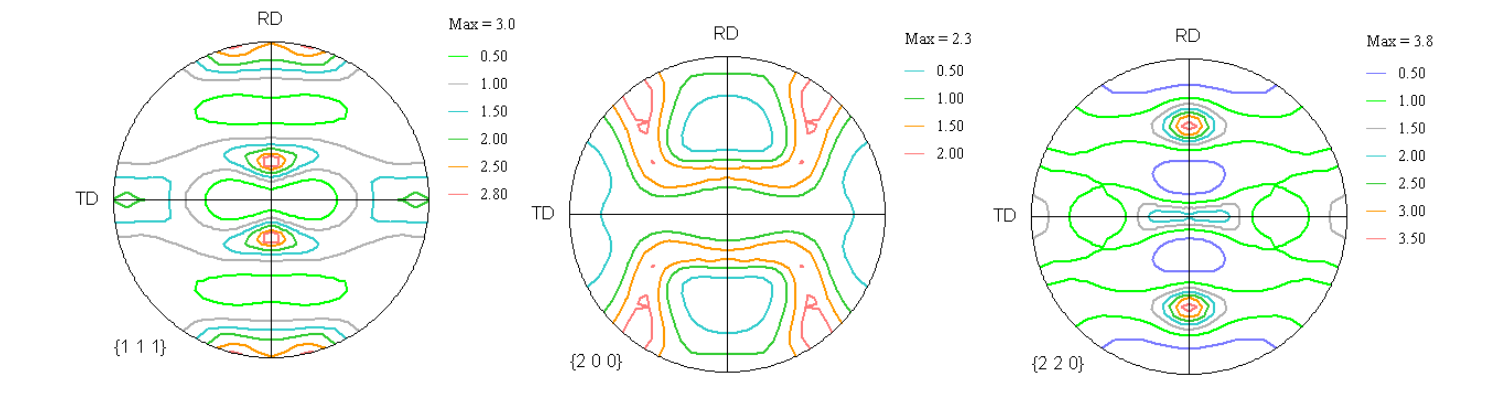

## LaboTexで解析

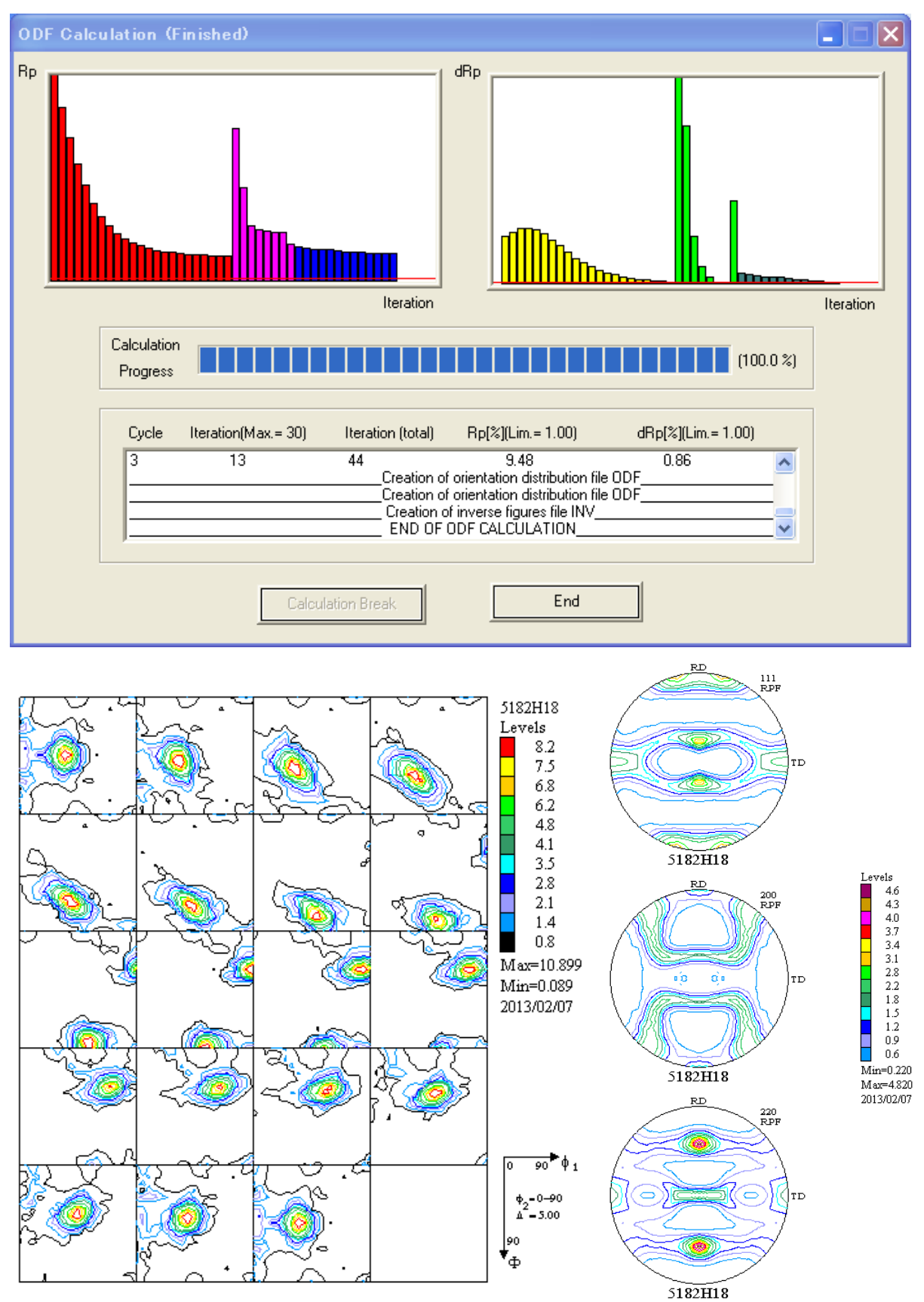

![](_page_23_Figure_1.jpeg)

# 3方向Euker角の半価幅を変えながらフィッティングし、%を求める

# 入力極点図から解析されたODF図 - - - - - - - 上記%から計算されたODF図

![](_page_23_Figure_4.jpeg)

![](_page_23_Figure_6.jpeg)

## VolumeFraction結果を表示

![](_page_24_Figure_1.jpeg)

## ODFDisplayによるβ―Skeleton

![](_page_24_Figure_3.jpeg)